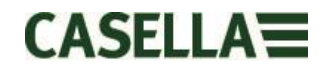

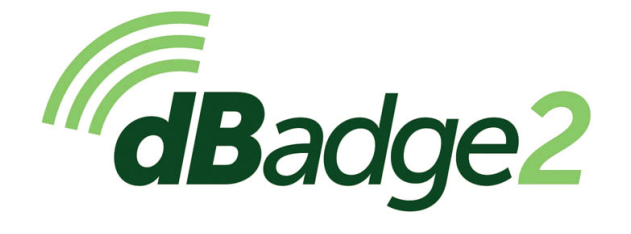

Einschließlich der eigensicheren Versionen

# Benutzerhandbuch HB4056-02(DE)

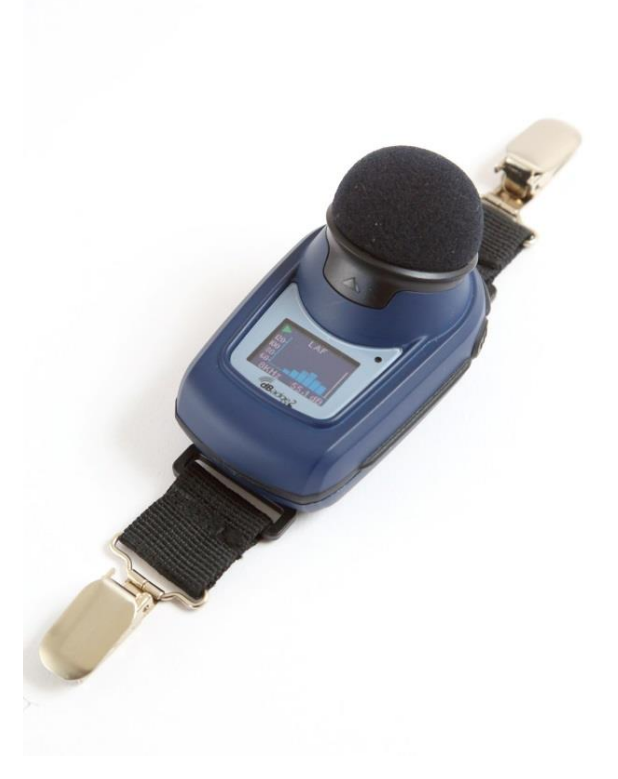

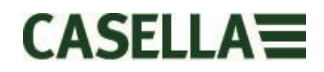

*Herzlichen Dank, dass Sie den Casella dBadge2 Personal-Lärmdosimeter gekauft haben. Wir hoffen, dass er Ihnen und der Service, den Sie von uns und unseren Vertriebsfirmen erhalten, gefallen wird. Wenn Sie irgendwelche Fragen, Probleme oder Bedenken haben, zögern Sie nicht, sich mit uns in Verbindung zu setzen.*

*Casella ist stolz darauf, seit 1799 Präzisionsmessgeräte erstellt zu haben, und wir haben selbst solche Kapazitäten wie Darwin und Livingstone beliefert. Während unserer 200jährigen Geschichte hat sich zwar vieles geändert, aber unsere Einsatzbereitschaft zur Erstellung von zuverlässigen, vertrauenswürdigen und glaubhaften Lösungen ist uns geblieben.*

*Für weitere Informationen oder um mehr über Casella und unsere Produkte zu lernen, besuchen Sie bitte unsere Webseite unter: [http://www.casellasolutions.com](http://www.casellasolutions.com/)*

#### **GB Hauptsitz**

#### **Casella**

Regent House Wolseley Road Kempston Bedford MK42 7JY Tel: +44 (0)1234 844100 E-Mail: info@casellasolutions.com

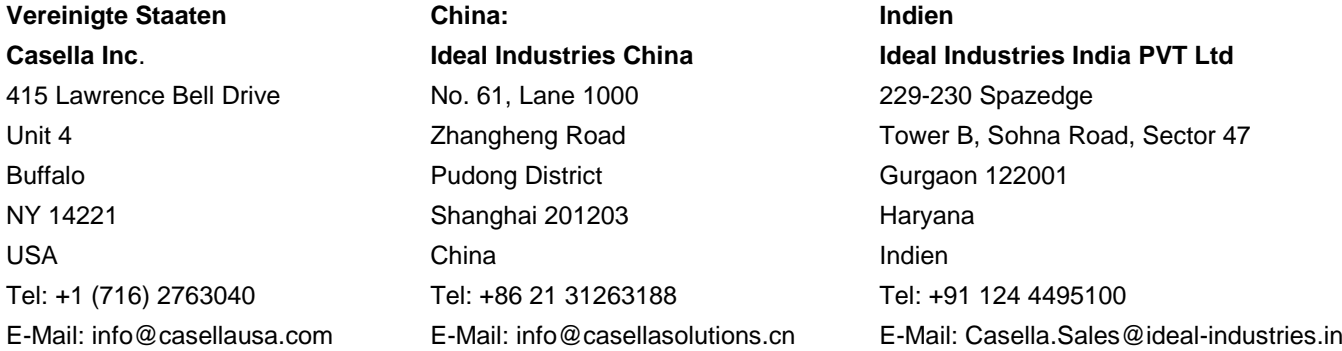

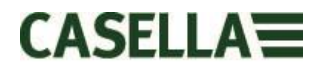

### <span id="page-2-0"></span>**1. Einführung**

Lärmschwerhörigkeit ist eine der weltweit häufigsten Berufskrankheiten und schätzungsweise sind 16% globaler Schwerhörigkeit auf berufsbedingte Lärmeinwirkung zurückzuführen. Dies ist besonders der Fall in den Bergbau-, Bau-, Öl- & Gasindustrien, aber auch in einer großen Reihe von industrieller Fertigung und anderen kommerziellen Aktivitäten, wo die kumulative Einwirkung hoher Lärmpegel zu dieser vermeidbaren Krankheit führen kann.

Lärmexpositionsmessungen mit einem Personen-Lärmdosimeter wie der dBadge2 ist eine anerkannte Methode zur Ausführung einer Expositionsbewertung gemäß der Anforderungen und/oder Normen wie *CFR 1910.95 Berufsbedingte Lärmexposition (USA), ISO9612:2009 Akustik - Bestimmung der berufsbedingten Lärmexposition - Technische Methode, HSE Dokument L108 Regelung des Lärms am Arbeitsplatz - Richtlinien zu den Regelungen.*

Der ursprüngliche dBadge bewies sich als ein wertvolles Tool bei der Überwachung der persönlichen Exposition aber dBadge2 stellt die nächste Generation dar; er übernimmt alle Charakteristiken und praktischen Einsätze und baut darauf auf - eine wahre Evolution! Neue Charakteristiken des dBadge2 schließen ein:

- Farbanzeige mit farbkodierten Displays und Alarmen
- Bluetooth® 4.0 drahtlose Konnektivität
- Airwave App für mobile Geräte wie Smartphones & Tablets
- Mehrere simulierte Dosimeter (D1, D2 & D3)
- Bewegungssensor
- 1-sekündige Zeitbilanzprofilerstellung
- Pausenfunktion
- Aufzeichnung von Sprachereignissen (für Plus- & Pro-Modelle)
- Oktavbandanalyse in Echtzeit (nur für Pro-Modelle)
- USB-Download über Erweiterungssatz (des Ladegeräts)
- Aktualisiertes & vereinfachtes Plug-in für Casella Insight-Software

Die Modelle und andere hauptsächliche Charakteristiken der dBadge2-Serie sind nachstehend aufgezählt:

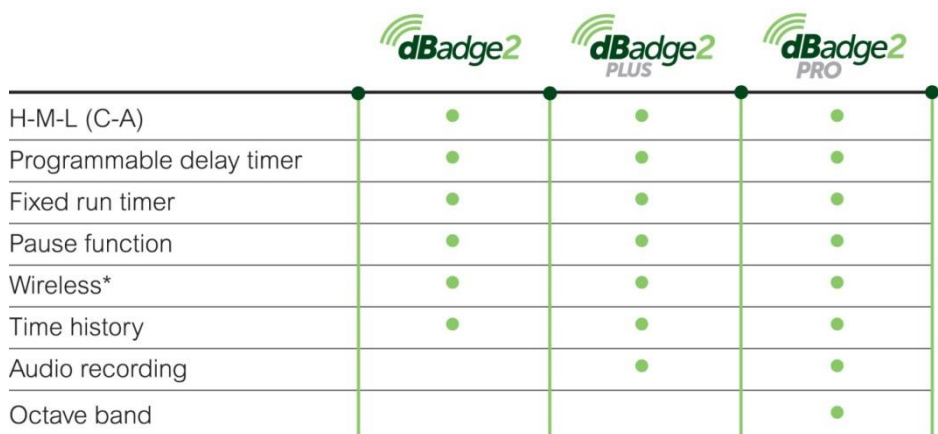

\*Bluetooth 'Smart' Wireless may be disabled in any version using the USB utility App

Die Hinzufügung von Bluetooth® 4.0 drahtloser Konnektivität und der stützenden Airwave App ermöglicht die ferngesteuerte Regelung und Überwachung des Instrumentenstatus wie z.B. Batteriestand, Speicherkapazität und Messablauf, *ohne* dass der Mitarbeiter gestört zu werden braucht. Dieser weitere Vertrauensbeweis der Messung minimiert die Wahrscheinlichkeit, dass eine Untersuchung aufgrund von potenziell fehlerhaften Daten wiederholt werden muss und maximiert somit Ihre Produktivität.

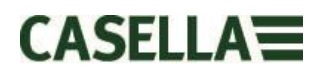

Eine persönliche Lärmexpositionsmessung kann verwirrend sein, wenn man die Anzahl der vorhandenen Parameter bedenkt, wie auch die Kombination der verschiedenen Normen und Richtlinien, die zu erfüllen sind, aber der dBadge2 wurde speziell dafür konstruiert, dieses Verfahren zu vereinfachen. Wie bereits sein berühmter Vorgänger, steht das dBadge2- Konzept für die Erfassung jeder möglichen mit Lärmexposition verbundenen Parameter während eines Messlaufs und stellt sie für spätere Downloads und Analysen zur Verfügung. Der Benutzer braucht nur die am meisten zutreffenden Parameter für die Anzeige auf dem Bildschirm wählen.

Der dBadge2 benutzt daher ein "*mehrfach simuliertes Dosimeter"-Konzept*, um Lärmexpositionswerte im Einklang mit diesen verschiedenen Normen und Richtlinien anzuzeigen. Die *"simulierten Dosimeter"* sind in diesem Benutzerhandbuch mit D1, D2 und D3 gekennzeichnet und definieren die Messungsparameter, die auf dem Display angezeigt werden.

Der Hauptdosimeter (D1) erstellt alle auf LAVG oder LEQ basierten Lärmdosisparameter, sowie auch einen umfassenden Satz damit verbundener Messwerte. Die auf LEQ basierte Lärmexpositionsbewertung, d.h. gemäß europäischer Normen, erfordert üblicherweise nur den D1 Dosimeter, d.h. D2 und D3 können im Konfigurationsmenü beim Einschalten ausgeschaltet werden.

Dosimeter D2 und D3 gestatten die Anzeige zusätzlicher auf LAVG basierte Lärmdosiswerte, die auf Kombinationen von Schwellenwert (T), Beurteilungspegel (C) und Austauschrate (Q-Faktor) basiert sind. Zum Beispiel, wenn ein Kunde aus den US gleichzeitig Lärmexpositionsdaten vergleichen möchte, die auf OSHA Gehörschutz (HC), OSHA Personen-Expositionsgrenzwert (PEL) und ACGIH-Anforderungen basiert sind.

Ein maßgeschneidertes System nach Benutzerangaben steht für diejenigen zur Verfügung, die über eigene interne Normen verfügen, die die von den Richtlinien vorgeschriebenen Expositionsanforderungen überschreiten. Diese nach Kundenanforderungen vorgenommene Einrichtung wird von Casella Insight zur Verfügung gestellt.

Beachten Sie bitte, dass der dBadge2 für jeden Messlauf einen umfassenden Datensatz aufzeichnet und das bedeutet, dass Sie im Nachhinein die Ergebnisse mithilfe der Casella Insight-Software analysieren können, ungeachtet dessen, was auf dem Instrument in D1, D2 oder D3 angezeigt wird.

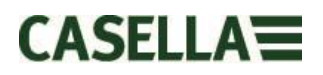

## <span id="page-4-0"></span>**2. Spezielle Installationsanleitungen für Gefahrenbereiche**

#### **Anleitung für Installationen in Gefahrenbereichen (Referenz: Europäische ATEX-Richtlinie (2014/34/EG, Anhang II, 1.0.6.)**

Die folgenden Anleitungen gelten für Anlagen mit den Zertifikaten **CML 16ATEX2007X, IECEx CML 16.0006X** und **QPS USA und die Richtlinie LR1409-1 für Kanada (Canadian certificate LR1409-1)** für die *dB*adge2-Serie:

Die Zertifikatsnummer enthält eine "X"-Nachsilbe, die angibt, dass die folgenden Bedingungen der Zertifizierung und Sonderbedingungen für den sicheren Einsatz gelten;

1) Vorsichtsmaßnahmen gegen elektrostatische Aufladungen für tragbare Geräte mit Gehäusen aus Kunststoff, Metall oder einer Kombination von beiden sind nicht erforderlich, es sei denn, ein Mechanismus zur Erzeugung nennenswerter elektrostatischer Aufladung wurde identifiziert. Handlungen, bei denen Artikel in eine Tasche oder einen Gürtel platziert werden, die Bedienung einer Tastatur oder die Reinigung mit einem feuchten Tuch, stellen kein nennenswertes elektrostatisches Risiko dar. Aber wenn ein Mechanismus zur Erzeugung von statischer Elektrizität erkannt wird, z.B. wiederholtes Reiben gegen Kleidung, so müssen entsprechende Vorsichtsmaßnahmen ergriffen werden, wie zum Beispiel das Tragen von antistatischen Schuhen (Sicherheitsschuhe).

2) Laden Sie die Batterien nicht auf, und laden Sie das Instrument nicht in einem Gefahrenbereich herunter.

3) Der dBadge 2 darf nur auf einer Docking-Station, Casella Stücknummer 207107B mit Anschluss an einen PELV/SELV Stromadapter aufgeladen werden, der die Anforderungen für den Nenn-µm (d.h. Casella Stücknummer PC18 oder gleichwertig) erfüllt.

4) Die dBadge2-Daten dürfen nur mithilfe der Docking-Station, Casella Stücknummer 207107B heruntergeladen werden. Der USB-Kreis darf nur an einen Sicherheitskreis mit Schutzkleinspannung (SELV) oder einem Schutzkreis mit Schutzkleinspannung (PELV) angeschlossen werden.

5) Entfernen Sie das Mikrofon niemals in einem Gefahrenbereich.

## **Für Details zu den dBadge2 Typenschilder für Eigensicherheitsschutzarten, bitte beachten Sie die technischen Daten** Abschnitt in diesem Handbuch

**Zusätzlich beachten Sie bitte die folgenden Warnungen und Bedingungen:** 

# CASFIIA =

## <span id="page-5-0"></span>**3. Sicherheit und Warnungen**

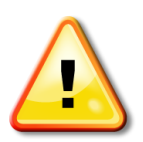

Nur Spezialversionen dieses Produkts sind mit Eigensicherheitszulassung für den Einsatz in explosionsfähigen Bereichen erhältlich. Bitte beachten Sie die Beschriftungen auf den Etiketten des Instruments und die technischen Daten in diesem Handbuch, um seinen Eigensicherheitsnachweis und seine Eignung festzustellen.

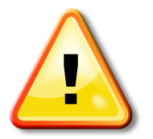

Der CEL-120/2 Schallkalibrator darf nur zum Kalibrieren des dBadge2-Instruments in einer sicheren Atmosphäre benutzt werden.

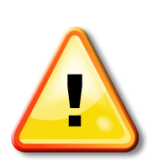

Der dBadge2 enthält keine Teile, die vom Benutzer gewartet werden können. Öffnen Sie den Tragekoffer AUF KEINEN FALL, da dies die Gewährleistung ungültig macht. Reparaturen und Kalibrierung dieses Geräts dürfen nur vom Hersteller oder einem autorisierten Händler durchgeführt werden.

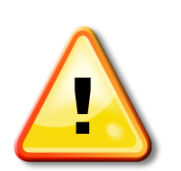

Benutzen Sie nur das empfohlene CEL-252 Mikrofon und bei Normalgebrauch stets den Windschutz aufsetzen. Schrauben Sie das Mikrofon "handfest" ein und, falls es doch zu fest angezogen wurde, benutzen Sie auf keinen Fall eine Kneifzange, um es zu entfernen.

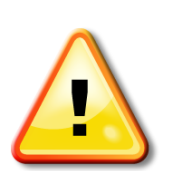

Kommt das Gerät voraussichtlich mit aggressiven Substanzen in Kontakt, ist der Anwender verantwortlich, geeignete Vorkehrungen zu treffen, die einer Beeinflussung entgegenwirken, so dass die Schutzart nicht gefährdet ist. Aggressive Substanzen sind zum Beispiel Lösungsmittel, die auf polymere Werkstoffe Einfluss haben können.

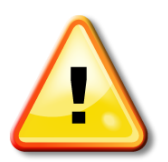

Wenn Bluetooth® aktiviert wurde, müssen Sie darauf achten, Interferenzen mit empfindlichen Geräten zu vermeiden, z.B. in medizinischen Bereichen, im Flugwesen oder sonstigen sicherheitskritischen Umgebungen.

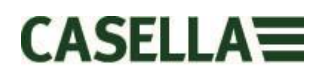

#### <span id="page-6-0"></span>**Inhalt** 4.

## **Inhaltsverzeichnis**

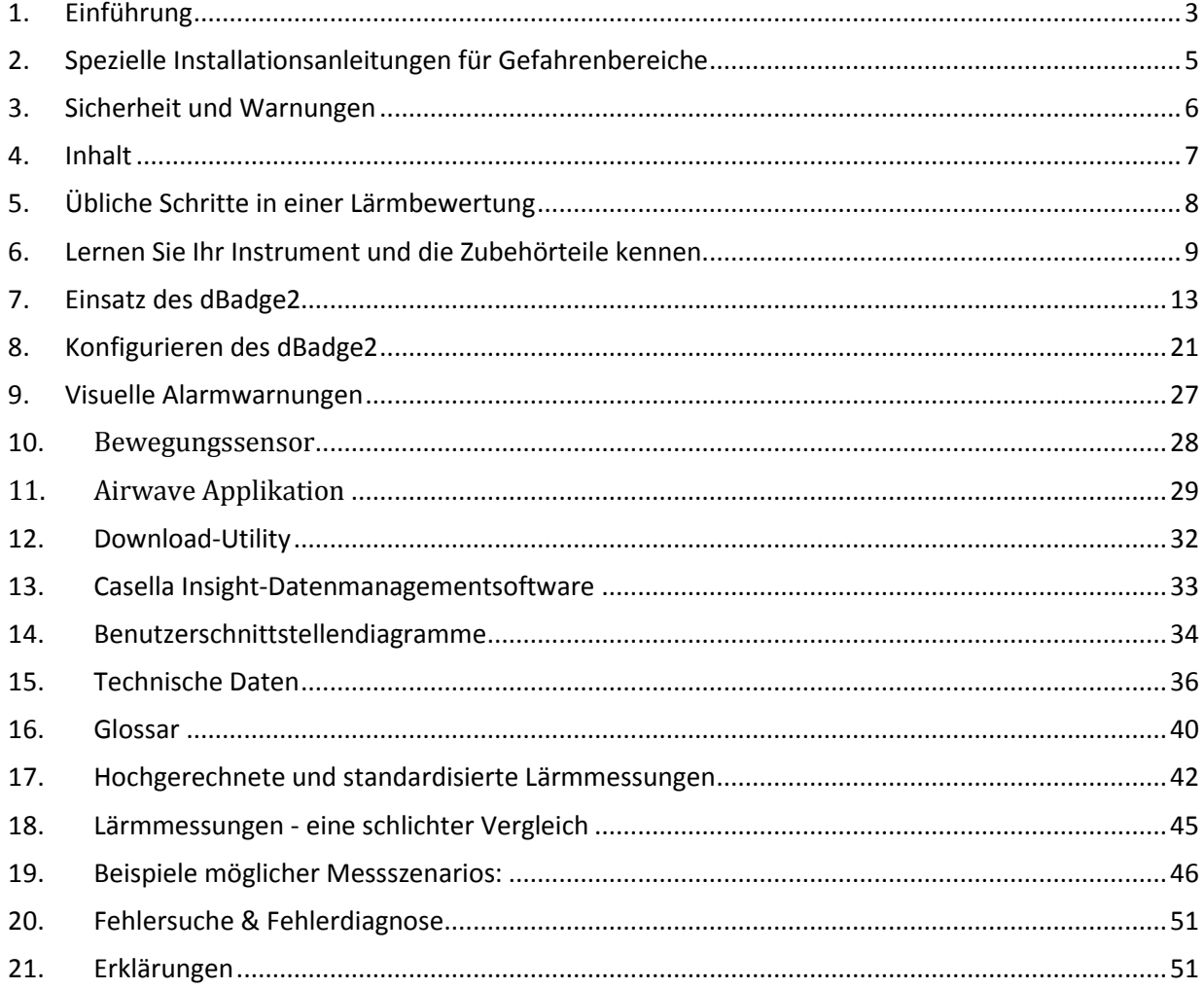

# **CASELLA<sup>=</sup>**

## **5. Übliche Schritte in einer Lärmbewertung**

<span id="page-7-0"></span>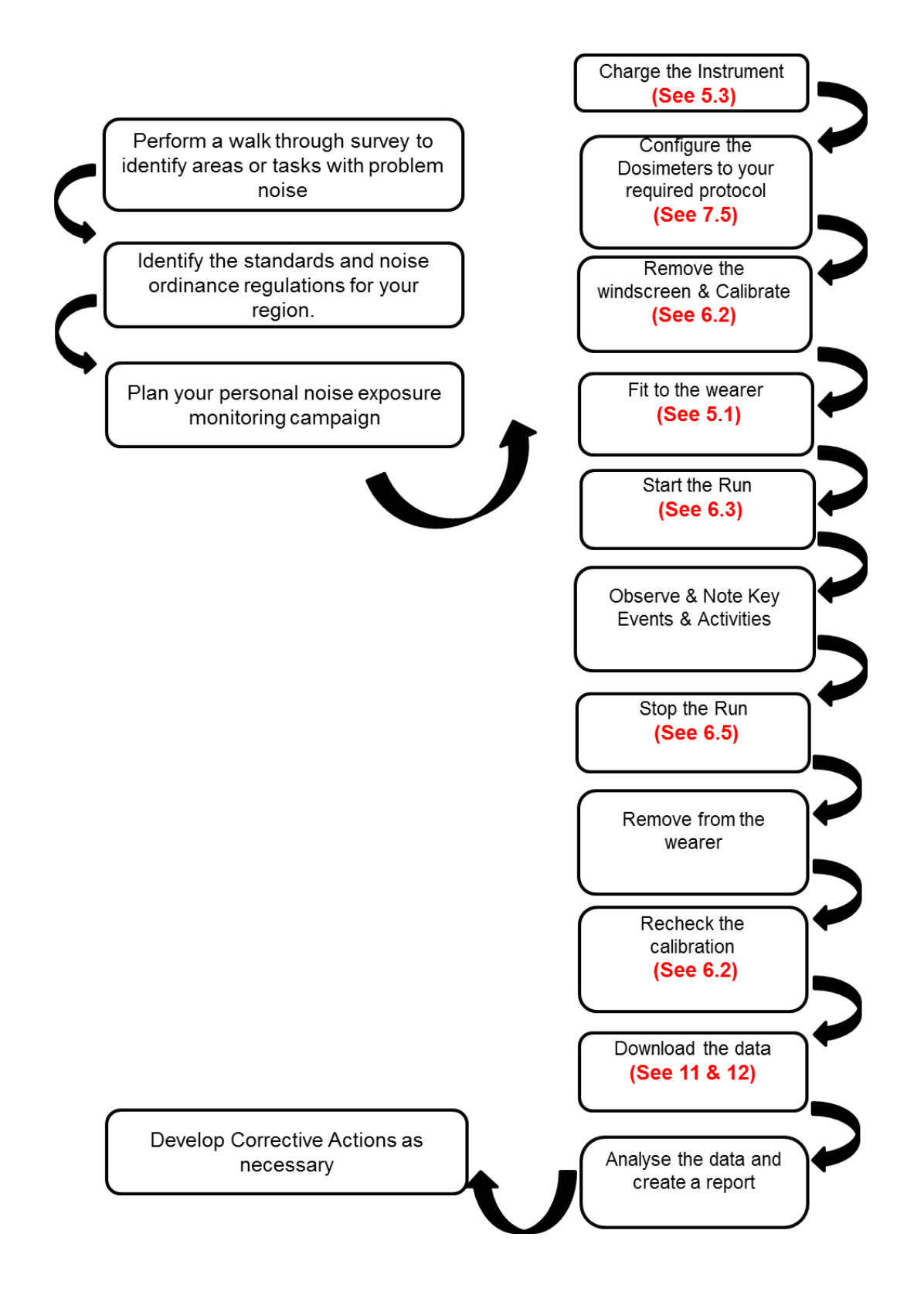

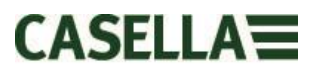

## <span id="page-8-0"></span>**6. Lernen Sie Ihr Instrument und die Zubehörteile kennen**

Bei der Lieferung verfügt dBadge2 über ein Mikrofon, einen Windschutz und Ansteckbefestigungen, die alle bereits angebracht sind. Die folgenden Ersatzteile stehen zur Verfügung: eine Reservepackung mit 5 Windschirmen (Stücknummer DB2WS) und 5 Paaren Ansteckbefestigungen (Stücknummer DB2CLIPS).

Die dBadge2-Seriennummer befindet sich auf dem hinteren Etikett und sollte bei jeder Kontaktaufnahme mit dem technischen Support oder der Wartungsabteilung angegeben werden.

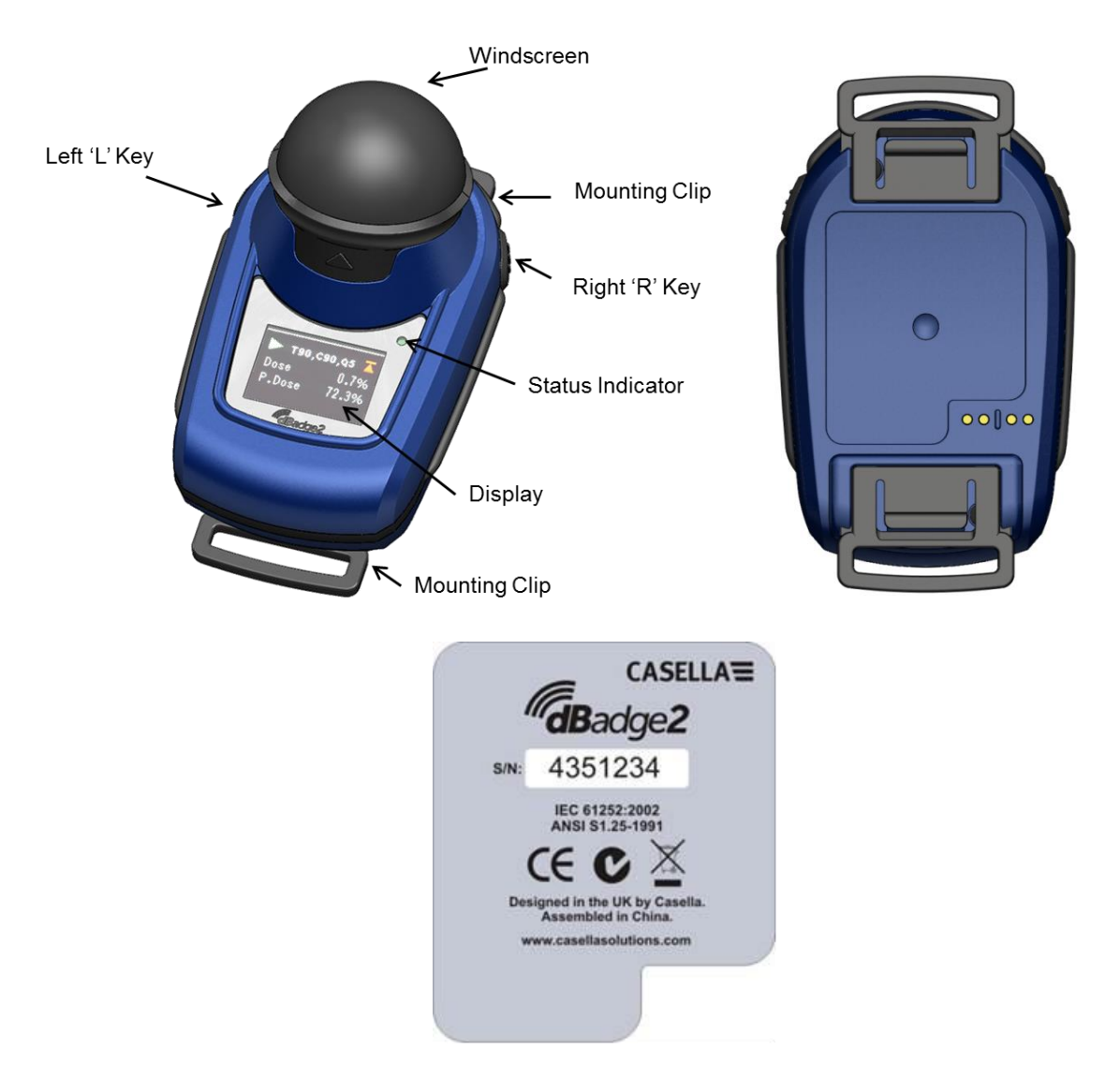

Wenn als eine komplette Messausrüstung erworben, wird er auch über einen CEL-120/2 Schallkalibrator & 2 AAA Batterien verfügen, zusammen mit einem Ladegerät und einem Erweiterungssatz, einer PC18 Universal Netzstromversorgung, einem CMC51 USB-Kabel, der Casella Insight-Software (wird auf einem Memorystick geliefert) und einem Tragekoffer, der bis zu 10 dBadge2 Instrumente und 3 Ladegeräterweiterungen aufnehmen kann.

Die Airwave App und die Download-Utility zum Herunterladen vom Support-Abschnitt der Casella Webseite stehen zur Verfügung, wie in jeweils Abschnitt 10 und 12 in diesem Handbuch beschrieben wird.

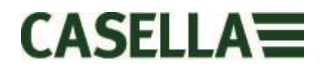

#### **6.1 Anbringen des dBadge2**

Wir empfehlen, dass Sie den Personen-Lärmexpositionsmesser so nahe wie möglich zum Ohr hin anbringen (10-15cm). Deshalb sollte der dBadge2 oben auf der Schulter befestigt werden, um Reflektierung vom Kopf zu vermeiden, die die Messungen sonst beeinträchtigen könnte. Lassen Sie sich hierzu von Ihrer örtlichen Behörde bezüglich Richtlinien und Normen besser informieren.

Bei der Lieferung wird der dBadge2 mit festangebrachten Krokodilklemmen mit flexiblem Gummiband zur leichteren Positionierung versehen. Die Klemme schnappt ganz einfach ein, aber ist mit einer Ausfallsicherung konstruiert, d.h. die Lasche am schwarzen Kunststoffteil, das dem Instrumentengehäuse angepasst ist, muss zur Entfernung angehoben (gezogen) werden (bei Normalgebrauch würde sie sonst gedrückt/geschoben werden).

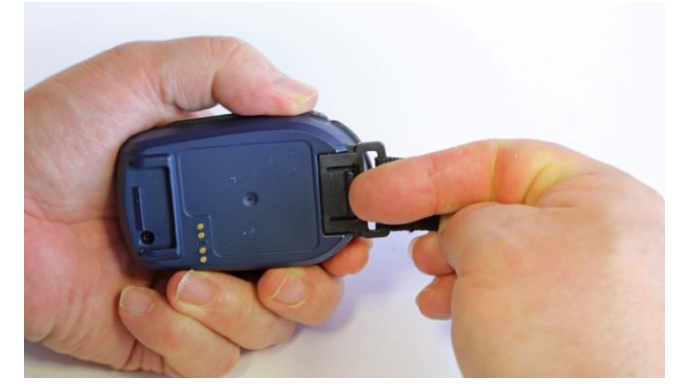

Wenn Sie die Klemme auswechseln möchten, halten Sie den dBadge2 mit der Rückseite nach oben in einer Hand und mit der anderen heben Sie zugleich die Lasche mit einem Finger hoch, während Sie die Klemme aus dem dBadge2 Gehäuse ziehen. Dieses Verfahren benötigt einige Fertigkeit, um Sabotage zu verhindern. Eine Reservepackung mit 5 Klemmen (5 Paar) steht zur Verfügung (Stücknummer DB2CLIPS). Wenn Sie die Klemmeneinheit wieder anbringen, stellen Sie sicher, dass die Lasche gesperrt ist, indem Sie sie in ihre Stellung drücken und an der Klemmeneinheit ziehen, um sicherzustellen, dass sie nicht verrückt werden kann.

Hinzu steht eine Ansteckbefestigung (Stücknummer CL63) zur Verfügung, die direkt über die Klemme befestigt oder am Gummiband befestigt werden kann.

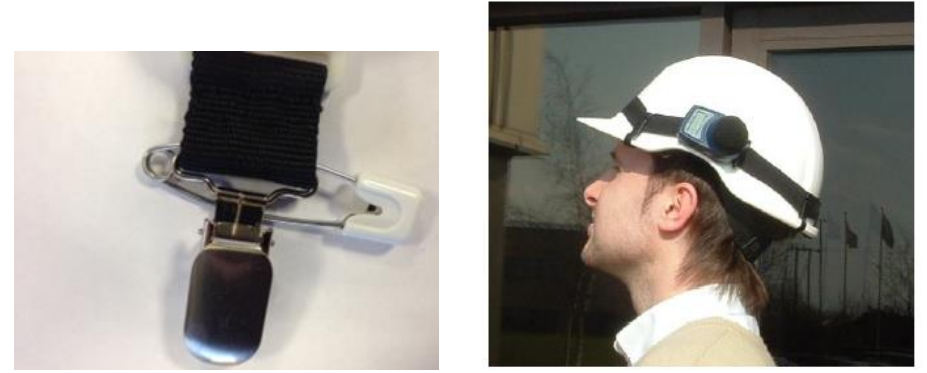

Sie können den dBadge2 auch an einen Gurt (Stücknummer D8147/Z) befestigen, indem Sie den Gurt durch die leere Schnalle ziehen (Stücknummer 207073B). Benutzen Sie die Ansteckbefestigung für alle bereits vom Mitarbeiter getragenen Gurte. Weiter kann der dBadge2 auch an den meisten Schutzhelmen angebracht werden. Hierfür benutzen Sie das Befestigungskit (Stücknummer CEL-6354) und Stecknadeln. Der Satz besteht aus einer Schlaufe mit 4 Haken, die am den Rand des Schutzhelms befestigt werden.

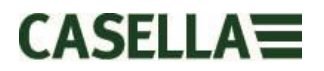

#### **6.2 Das Mikrofon & der Windschutz**

Während des Gebrauchs muss der dBage2 stets mit dem Windschutz ausgerüstet werden (Stücknummer 207069B, mitgeliefert). Der Windschutz beschützt das Mikrofon vor potenziell fehlerhaften Ergebnissen aufgrund von Luftbewegung, die darüber stattfindet, aber er hilft auch, vor Eindringen von Staub, Feuchtigkeit oder vor Druckschäden zu schützen. Normalerweise braucht das Mikrofon nicht entfernt zu werden, aber um dies zu tun, muss es gegen den Uhrzeigersinn herausgeschraubt werden. Gehen Sie beim Wiedereinsetzen sehr sorgsam um, da es ein sehr feines Gewinde hat und deshalb nicht zu fest geschraubt werden darf; handfest genügt.

Um den dBadge2 zu kalibrieren, muss man den Windschutz entfernen, um Zugang zum Mikrofon zu erhalten. Ergreifen Sie das schwarze Kunststoffgehäuse und ziehen Sie es in die Richtung des Pfeils auf der Lasche des Windschutzes. Ziehen Sie nicht am Schaumstoff, er könnte abgezogen werden und dann müsste man ihn auswechseln (Reservepackung mit 5 Stück, Stücknummer DB2WS).

Nach der Kalibrierung (siehe Abschnitt 6.2) setzen Sie den Windschutz wieder auf, indem Sie die Lasche mit der Aussparung im Gehäuse des dBadge2 ausrichten. Ein hörbares Klicken bestätigt, dass er sich wieder sicher an seinem Platz befindet.

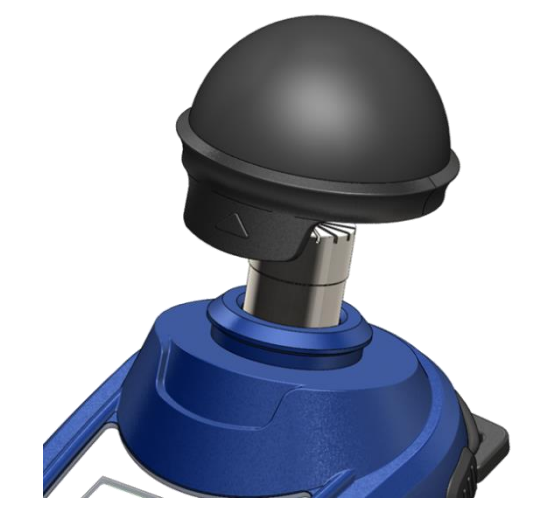

# $C$ ASFIIA $\equiv$

#### **6.3 Aufladen des dBadge2**

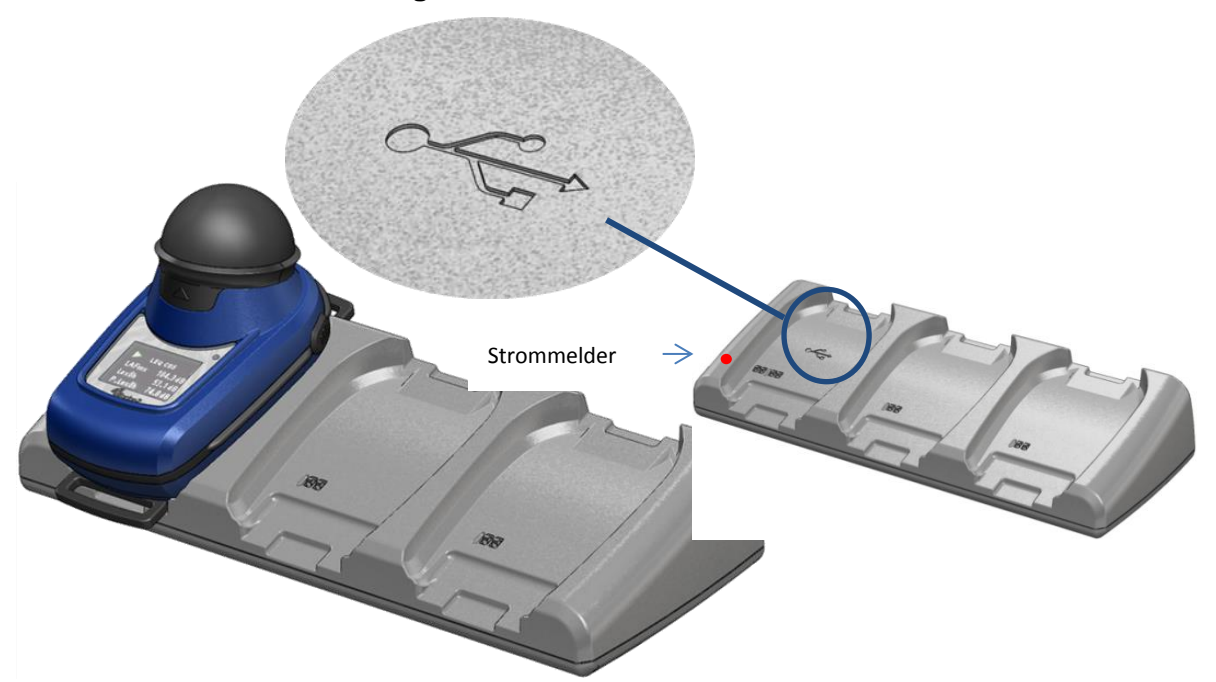

Die Batterie wird über ein intelligentes 3-Wege-Ladesystem mit Ablagen aufgeladen (Stücknummer 207078), um den dBadge2 Speicher herunterzuladen und/oder die internen Nickel-Metallhydrid-Batterien (NimH) aufzuladen.

Es besteht aus der Dreifach-Ladegeräterweiterung mit 3 Ablagen selbst und einer wandbefestigten Stromversorgung (Stücknummer PC18), die einen entsprechenden Steckeradapter für das jeweilige Land, in dem es benutzt wird, erfordert (eine Auswahl steht zur Verfügung) und wird an beliebigen der 12V Steckplätze an der Rückseite der Ablage angeschlossen.

Die Ablage mit dem 
<sup>--</sup> USB-Symbol ist speziell für das Herunterladen von Daten reserviert (aber lädt auch einen dBadge2 auf). Für weitere Informationen beachten Sie bitte Abschnitt 12, aber beachten Sie, dass die Ablage zum Herunterladen an den Strom angeschlossen sein muss.

Stellen Sie sicher, dass die PC18 Stromversorgung angeschlossen und eingeschaltet ist. Eine rote LED leuchtet auf dem Dreifach-Ladegerät auf, um anzuzeigen, dass Strom zugeführt wird. Wenn ein dBadge2 auf eine Ablage platziert wird, startet automatisch eine Schnellaufladung. Der dBadge2 zeigt den Batteriestand an, d.h. entweder "lädt" oder "voll" und die rote LED blinkt. Zusätzlich zeigt es die Batterieladung in Prozent und eine Schätzung der derzeitigen Batteriekapazität an. Beachten: die Schätzung der derzeitigen Batteriekapazität hängt von den Aufladekonditionen ab, d.h. wenn eine Oktavbandanalyse gewählt wurde, reduziert dies die geschätzte Messlaufdauer vom Maximalwert auf ca. 35 Stunden. Nach ca. 20 Sekunden wird das Display gelöscht und die und die rote LED am dBadge2 blinkt ununterbrochen weiter. Drücken der linken oder rechten Taste (R/L) (bzw. Neigen der Ladegeräterweiterung), belebt das Display für weitere 20 Sekunden, um den Ablauf zu prüfen. Wenn vollgeladen, schaltet die LED auf konstant blau.

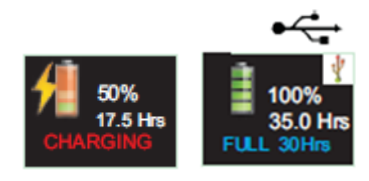

Eine Ladedauer vom leeren Batteriestand bis zum vollen Batteriestand dauert ca. 6 Stunden, was einen Messlauf von 35 Stunden bedeutet. Beachten Sie, das dies keine Audio-Aufzeichnung oder Oktavbandanalyse einschließt und es wird vorausgesetzt, dass das Display 95% der Zeit ausgeschaltet ist.

Kürzere Ladezeiten resultieren in reduzierten anteiligen Messläufen.

Das voraussichtliche Batterieleben beträgt 1000 Zyklen. Die NiMH-Batterie ist im dBadge2 eingebaut und darf nur von einer geschulten Person ausgewechselt werden.

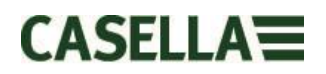

#### **6.3.1 Verbindung des Dreifach-Ladegeräts**

Ein Dreifach-Ladegerät kann an andere über ein Zwischenkabel (C6359/0.2 zusammen mit Stücknummer 207078B/EXT) verbunden werden. Bis zu 3 Erweiterungen können an die Ladegerät angeschlossen werden, siehe unten, sodass bis zu 12 dBadge2s gleichzeitig von einem PC18 aufgeladen werden können.

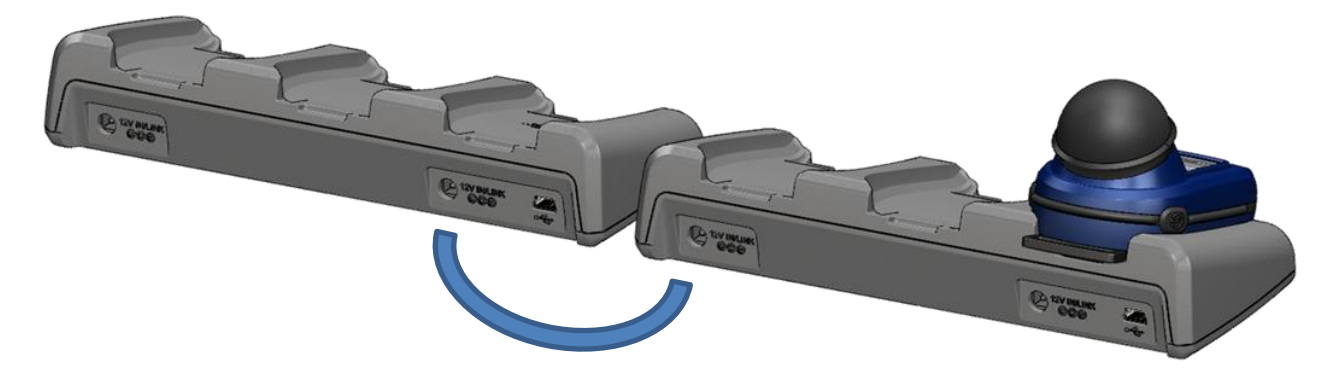

### <span id="page-12-0"></span>**7. Einsatz des dBadge2**

#### **7.1 Einschalten des dBadge2**

Drücken Sie die linke Taste (L), um den dBadge2 anzuschalten und eine Startsequenz beginnt.

Wenn Sie den dBadge2 von Hand konfigurieren möchten, ist dies nun der richtige Moment dafür. Bitte beachten Sie Abschnitt 7 für weitere Details.

Das erste Start-Display zeigt die dBadge2 Modellnummer an, eine zweites folgt mit Uhrzeit und Datum und Firmware-Version (z.B. V1.04) und ein drittes zeigt die Seriennummer des dBadge2 an, sowie zwei Zeilen eines vom Benutzer definierten Texts. Sie können bis zu 32 Zeichen benutzen und sie werden über Casella Insight-Software eingegeben.

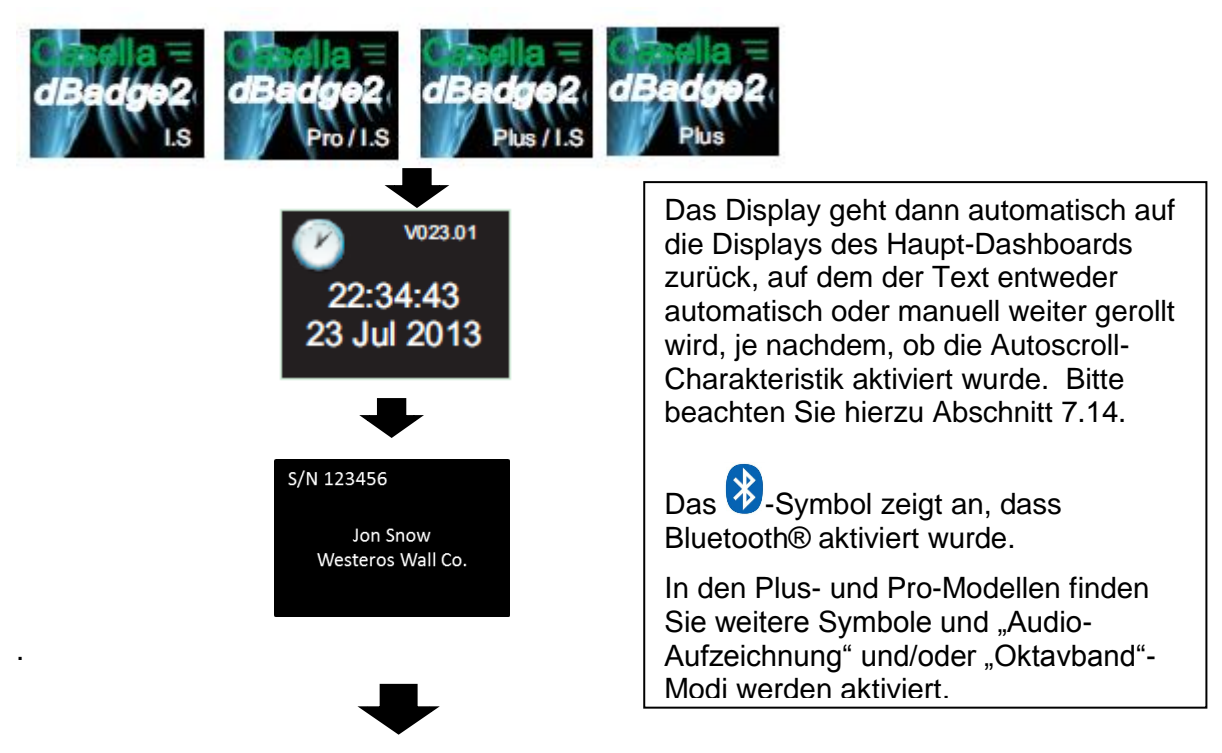

# $C$ ASFIIA $\equiv$

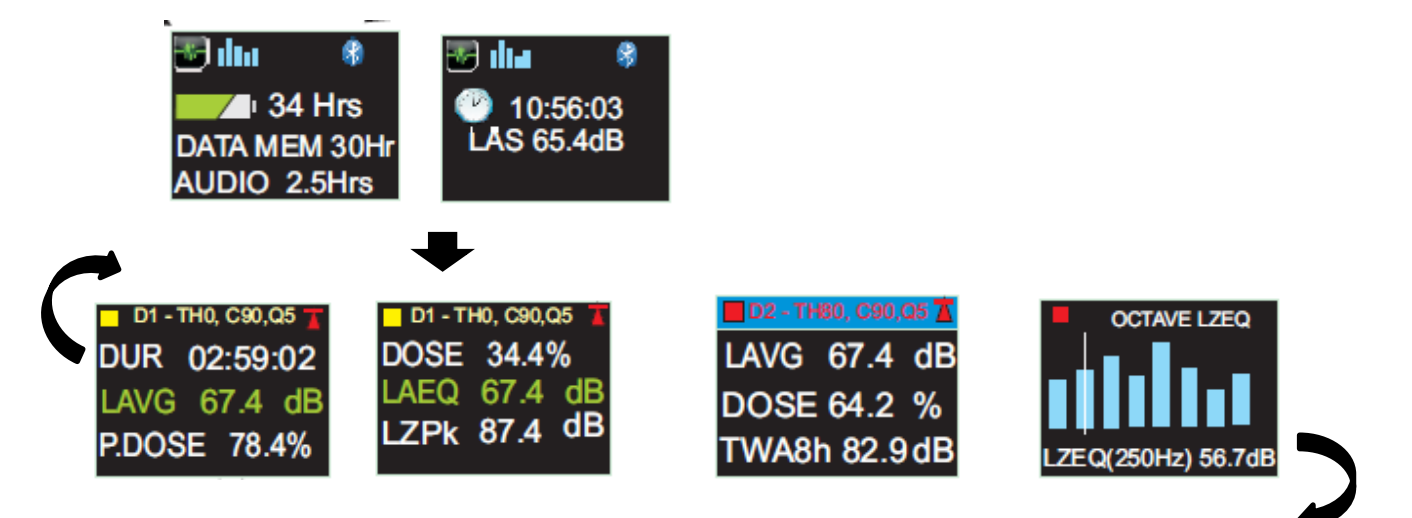

Wurde die Autoscroll-Charakteristik deaktiviert (siehe Abschnitt 7.14), können Sie, je nach Konfiguration des dBadge2, durch Drücken der rechten (R) Taste durch die verfügbaren Resultate des letzten Messlaufs scrollen; z.B. Oktavbandergebnisse werden oben angezeigt, sie sind nur auf dem Pro-Modell erhältlich und wenn im Konfigurationsmenü gewählt (siehe Abschnitt 7.8).

#### **7.1.1 Fehlermeldungen beim Einschalten**

Sind Fehlermeldungen vorhanden, erscheinen sie nach den ersten Anzeigen beim Start:

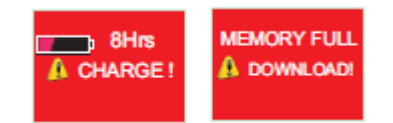

Warnmeldungen erscheinen, wenn weniger als 9 Stunden Ladung oder weniger als 9 Stunden Speicherraum vorhanden sind (auf standardmäßiger Nutzung basiert). Drücken Sie beliebige Taste, um zum Standarddisplay zurückzukehren oder als Alternative werden diese Fehlermeldungen nach 30 Sekunden überschaltet. Bitte laden Sie die Batterie neu auf, und/oder laden oder löschen Sie Daten nach Bedarf, bevor Sie mit einem neuen Messlauf fortfahren.

#### **7.2 Kalibrieren des dBadge2**

Es ist üblich (und oft Pflicht), jeden dBadge2 vor *und* nach dem Gebrauch zu kalibrieren. Der dBadge2 zeichnet Kalibrierpegel und Kalibrierzeiten auf, die später in der Casella Insight-Datenverwaltungssoftware angesehen werden können. Sie gestattet außerdem, den Soll-Pegel einzustellen, der auf dem kalibratoreigenen Zertifikat angeben ist, nominal 114,0dB

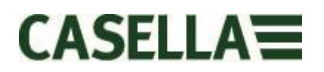

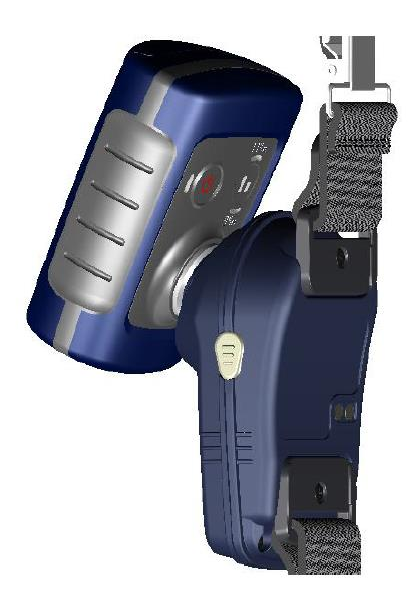

**Beachten:** Der dBadge2 kann nicht in einen Kalibriermodus einsteigen, während ein Messlauf stattfindet. Ist ein Lauf im Gange, stoppen Sie ihn im Einklang mit Abschnitt 6.5.

Vor der Kalibrierung ist der Windschutz zu entfernen. Bitte beachten Sie hierzu Abschnitt 5.2.

Drücken Sie den CEL-120/2 (oder einen anderen zugelassenen)-Schallkalibrator über das Mikrofon wie dargestellt. Drücken Sie den Kalibrator fest in seiner Position auf das Gerät, ohne ihn zu verdrehen (das könnte das Mikrofon lockern oder zu straff anziehen) und schalten Sie ihn ein.

Der dBadge2 erkennt automatisch einen 1kHz Kalibrierton und geht auf den Kalibriermodus über.

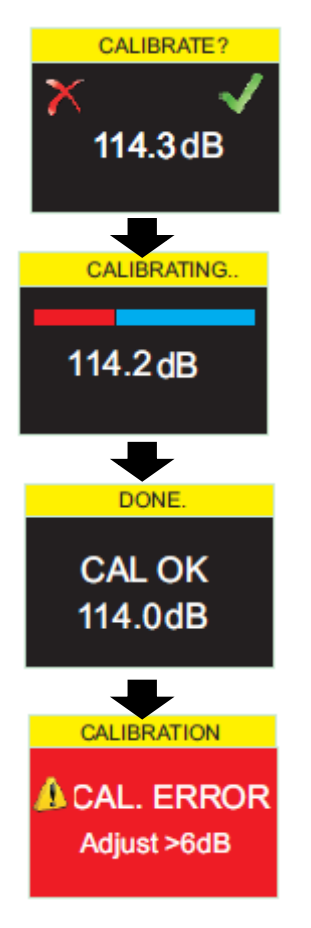

Drücken Sie die rechte Taste, um zu bestätigen, dass Sie kalibrieren möchten, oder die linke, um den Arbeitsgang zu löschen. Es dauert einige Sekunden, um 114 dB automatisch zu kalibrieren. Während dieser Zeit erscheint ein Fortschrittsbalken.

Nachdem der dBadge2 erfolgreich kalibriert wurde, erscheint die "Kal OK"-Meldung.

Im unwahrscheinlichen Fall, dass eine Fehlermeldung erscheint, beziehen Sie sich bitte auf den Abschnitt "Fehlerdiagnose".

Der dBadge2 ist bereit, eine Messung vorzunehmen, sobald der Kalibrator entfernt und der Windschutz wieder aufgesetzt wurde.

Eventuell konsultieren Sie Ihre Richtlinien und Normen vor Ort, wenn die Kalibrierwerte "vorher" oder "nachher" um mehr als (typisch) +/- 0,5dB abweichen, z.B. empfiehlt ISO 9612:2009 Abschnitt 12.2, dass die Messung wiederholt wird.

#### **7.3 Messlauf starten**

Vor dem Start eines Messlaufs stellen Sie sicher, dass der Windschutz im Einklang mit Abschnitt 5.2 angebracht ist und dass genügend Batteriestand und Speicherraum vorhanden ist, indem Sie das Standarddisplay, siehe Abschnitt 6.1, überprüfen.

## CASFILA=

Gegebenenfalls laden Sie den dBadge2 neu auf, siehe Abschnitt 5.3. Ist kein Speicherraum mehr vorhanden, löschen Sie es gemäß Abschnitt 7.17 oder laden Sie die Daten an die Casella Insight-Datenverwaltungssoftware herunter.

Beachten: wenn der Batteriestand oder die Speicherkapazität weniger als eine Stunde ist, wird der Messlauf nicht starten.

Ungeachtet dessen ob D1, D2 oder D3 für Anzeigezwecke gewählt werden, werden ALLE Parameter gleichzeitig berechnet und gespeichert und können über die Casella Insight Software angesehen werden.

Außerdem stehen Timer zur Verfügung, um einen Messlauf automatisch zu starten und zu stoppen oder einen Messlauf nach einer voreingestellten Periode anzuhalten. Diese Optionen können im Konfigurationsmenü gewählt werden, siehe Abschnitt 7.15.

Um einen Messlauf manuell zu starten, drücken Sie die linke und rechte Taste herunter und halten Sie beide heruntergedrückt. Dies leitet einen 3 Sekunden-Countdown ein, wie dargestellt.

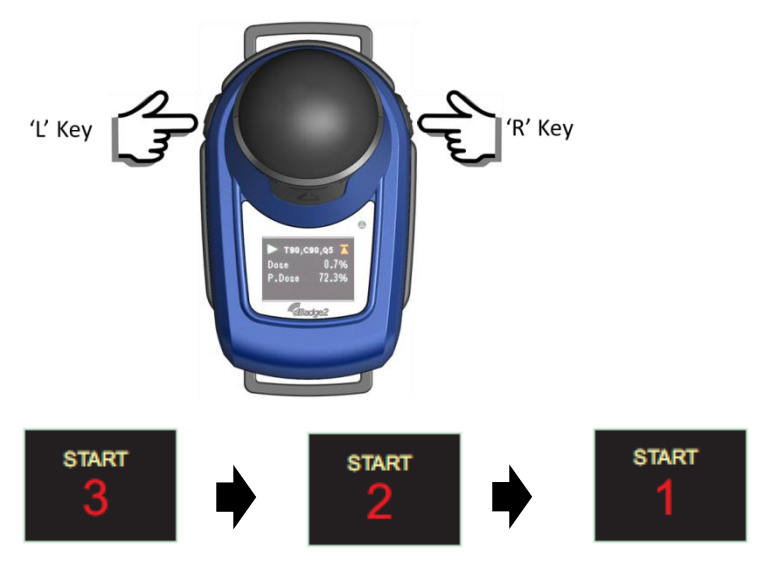

Die Tasten müssen während des Countdowns heruntergedrückt bleiben, damit der Messlauf beginnen kann. Freigabe während des 3-2-1-Countdowns unterbricht das Verfahren.

Sobald der Messlauf beginnt, erscheint das Abspielen-Symbol oben links auf der Anzeige. Das Display taktet zwischen den folgenden Anzeigen, wenn der Autoscroll-Modus im Konfigurationsmenü gewählt wurde (siehe Abschnitt 7) oder Sie es können manuell durch Drücken von entweder linken oder rechten Taste scrollen:

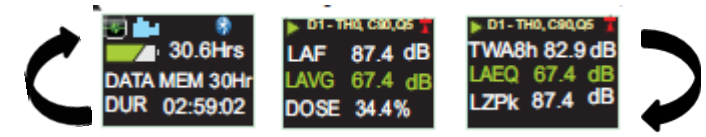

Wurden Dosimeter D2 und D3 aktiviert, erscheinen zusätzlich die folgenden Anzeigen;

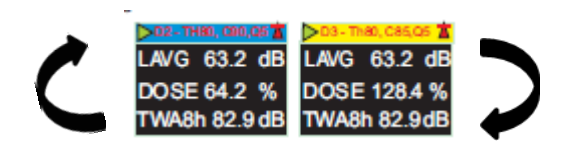

D1 ist der Hauptdosimeter der ausgewählten Dosenwerte sowie andere Lärmparameter (Spitze, max. usw.) berichtet. D2 und D3 bieten zusätzliche Einrichtungen. Die Kopfzeile für D1 Messungen ist die Hintergrundfarbe, D2 weist eine blaue Kopfzeile und D3 eine gelbe Kopfzeile auf.

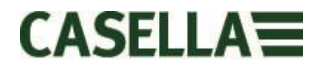

Wurde der Oktavbandmodus im Konfigurationsmenü aktiviert, (nur für das dBadge2 Pro-Modell, siehe Abschnitt 7.8), werden weitere Drücke der rechten Taste die nachfolgenden Displays anzeigen und ein vertikaler Cursor erscheint ganz rechts auf dem Display (und zeigt den 8KHz Bandwert an). Die linke Taste bewegt den Cursor nach links und zeigt die anderen Oktavbandwerte an. Wenn sich der Cursor auf dem niedrigsten 32Hz Band befindet, scrollt weiteres Drücken der linken Taste auf das vorherige Display zurück und ebenso scrollt Drücken der rechten Taste den Cursor auf dem 8KH7 Band zum nächsten Display.

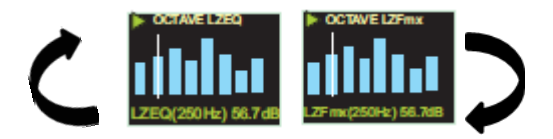

Werden Ergebnisse angefordert, die vor den A gewichteten liegen, kann dies über die Casella Insight-Datenverwaltungssoftware aktiviert werden.

#### **7.4 Sperren und Entsperren der Tasten**

Wir empfehlen, den dBadge2 während eines Messlaufs zu sperren, damit der Träger ihn nicht beeinflussen kann und dies kann automatisch vor dem Start eines Messlaufs durch Wahl von "Auto Lock" im Konfigurationsmenü (siehe Abschnitt 7.12) geschehen, oder auch von Hand wie folgt.

Drücken Sie die rechte Taste 2 Sekunden lang, dann drücken Sie die linke Taste 3 Mal kurz hintereinander, wie dargestellt.

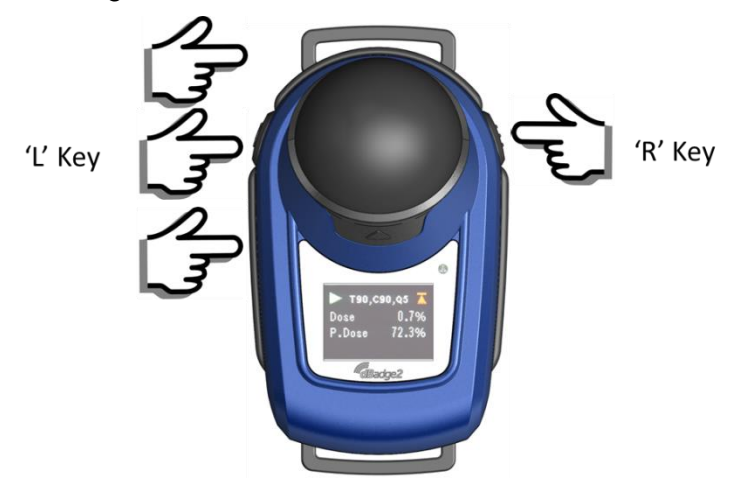

Ein <sup>6</sup> Vorhängeschloss zeigt an, dass der dBadge2 blockiert ist und keine Messdaten anzeigen wird.

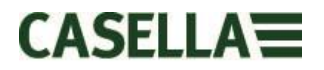

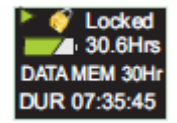

Nur Batteriestand und Speicherstatus werden angezeigt und das Display wird bei Wahl geleert, aber beliebiger Tastendruck bringt die Anzeige wieder für weitere 20 Sekunden zur Ansicht herauf.

Beträgt der Batteriestand oder die Speicherkapazität während eines Messlaufs weniger als 2 Stunden, erscheinen Warnmeldungen, und Sie können den Träger anweisen, Ihnen dies mitzuteilen.

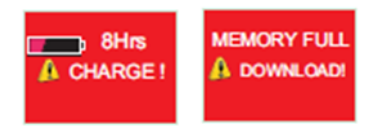

Um den dBadge2 zu entsperren, befolgen Sie das gleiche Verfahren: drücken Sie die rechte Taste und halten Sie sie 2 Sekunden lang fest, dann drücken Sie die linke Taste 3 Mal schnell hintereinander.

#### **7.5 Stoppen eines Messlaufs**

Wenn der dBadge2 gesperrt ist, entsperren Sie ihn wie in Abschnitt 6.4 oben beschrieben wird. Um den aktuellen Messlauf zu stoppen, drücken Sie die linke und rechte Taste und halten Sie sie gleichzeitig für den 3-sekündigen Countdown fest (Freigabe beendet diesen Betrieb).

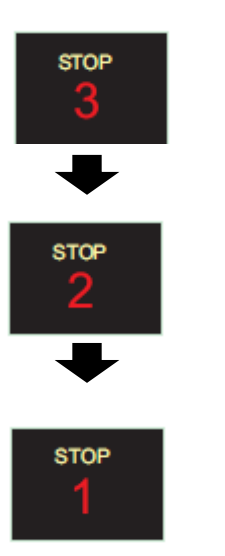

Das Display zeigt nun die Daten des soeben beendeten Messlaufs an. Siehe Abschnitt 6.7.

Ein neuer Messlauf kann sofort gestartet werden, siehe hierfür Abschnitt 6.3. Stellen Sie sicher, dass genügend Speicherkapazität vorhanden ist, wenn ein nachfolgender Messlauf auszuführen ist.

#### **7.6 Pausieren eines Messlaufs**

Einige Messstrategien erfordern, dass ein Messlauf PAUSIERT wird, z.B. während einer Mittagspause des Mitarbeiters. Um dies zu aktivieren, muss die Funktion zuerst im Konfigurationsmenü gewählt werden (siehe Abschnitt 7.9).

Ist ein Messlauf aktiviert, versetzt das gleichzeitige Drücken beider Tasten (L und R) den dBadge2 in den Pause-Modus (Freigabe während des Countdowns bricht diesen Verfahrensschritt ab).

Beachten Sie, dass während des PAUSIER-Modus alle Zeitbilanz-Profildaten aufgezeichnet werden und Markierer für "Pausenereignisse" werden in den Datensatz gespeichert.

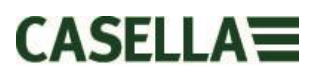

Kumulative Werte auf dem Display stellen die Messdaten dar und schließen Dauer und Lärmpegel während der pausierten Intervalle aus.

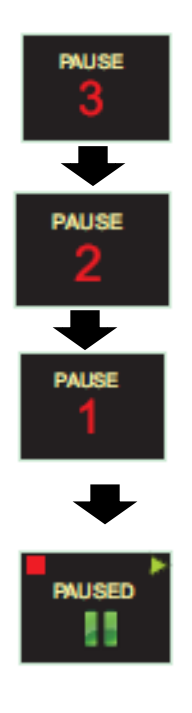

Wenn das Display PAUSE anzeigt:-

- um den Messlauf fortzusetzen, drücken Sie die rechte Taste, wie das **Abspiel-Symbol auffordert**,
- um den Messlauf zu stoppen, drücken Sie die linke Taste, wie vom **bei "Stopp"-Symbol aufgefordert und** eine STOPP SICHER? Meldung erscheint 3 Sekunden lang zur Bestätigung und geht automatisch wieder auf PAUSIERT, wenn keine Maßnahme ergriffen wird,
- um den Messlauf zu stoppen, drücken Sie die rechte Taste, wie vom Stopp-Symbol aufgefordert,
- um zum PAUSIERT-Modus zurückzukehren, drücken Sie die rechte Taste

Beachten Sie, dass die in Abschnitt 10 beschriebene Airwave App die Start-, Stopp-, Pauseund Auto Lock-Modi überschaltet.

#### **7.7 Bewerten von Messlaufdaten**

Sobald ein Messlauf gestoppt wurde, zeigt der dBadge2 automatisch die Ergebnisse des gerade beendeten Messlaufs an. Das Display taktet zwischen den folgenden Anzeigen, wenn der Auto Scroll-Modus im Konfigurationsmenü gewählt wurde (siehe Abschnitt 7) oder Sie es können manuell durch Drücken von entweder der linken oder rechten Taste scrollen:

Das Display hängt dann von den in D1 (und D2, D3 und der Oktavbandanalyse, falls gewählt) gewählten Einrichtungen ab.

#### ISO-DARSTELLUNG

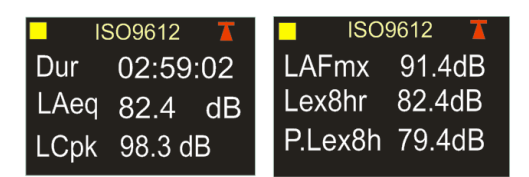

#### OSHA-DARSTELLUNG

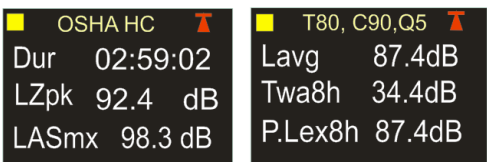

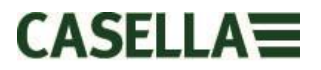

Wenn ein Oktavbandmodus am Pro-Modell aktiviert wurde, erhalten Sie zusätzliche Anzeigen und der Cursor wird wie in Abschnitt 6.3 beschrieben aktiviert.

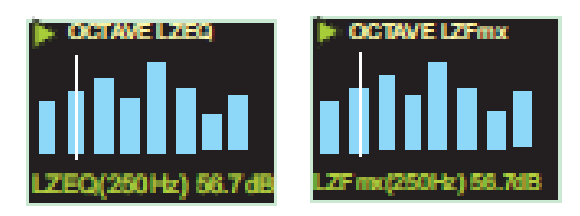

#### **7.8 Ausschalten des dBadge2**

Um den dBadge2 auszuschalten, drücken Sie die linke Taste und halten Sie sie 3 Sekunden für den 3-2-1-Countdown heruntergedrückt (Freigabe während des Countdowns bricht dieses Verfahren ab).

**Während eines Messlaufs zwingt das 10-sekündige Drücken und Festhalten der linken Taste den dBadge abzuschalten, ungeachtet dessen, ob die Auto Lock-Funktion aktiviert wurde.** 

Die "System rücksetzen" Charakteristik gestattet es, den dBadge2 im unwahrscheinlichen Fall eines Systemabsturzes auszuschalten.

## $C$ ASFIIA $\equiv$

## <span id="page-20-0"></span>**8. Konfigurieren des dBadge2**

Zugriff auf das Konfigurationsmenü ist durch sofortige Drücken der rechten Taste, nachdem der dBadge beginnt, durch seine Einschaltungsanzeigen zu takten (siehe Abschnitt 6.1). Das Konfigurationsmenü wird für Folgendes benutzt:-

- Sprache einstellen
- Einstellung von Uhrzeit und Datum
- Kontrastanzeige
- Einstellung des Anzeigen-Timeout
- Angeben der Daten für das D1-Display und wählen/abwählen von D2 und/oder D3 (und angeben, ob die Daten anzuzeigen sind)
- Wählen/Abwählen der Erfassung von Sprachnotizen
- Wählen/Abwählen der Oktavbandanalyse in Echtzeit
- Wählen/Abwählen der Pause-Funktion
- Wählen/Abwählen der Erfassung von Audio-Ereignissen
- Wählen/Abwählen der visuellen Alarme
- Wählen/Abwählen der automatische Blockierung der Tasten (Auto Lock)
- Wählen/Abwählen einer kleinen oder großen Schriftart
- Wählen/Abwählen von Auto Scroll des Displays
- Wählen/Abwählen von Timern
- Wählen/Abwählen von Bluetooth Konnektivität
- Speicher löschen
- Takten Sie zurück durch das Konfigurationsmenü oder verlassen Sie es

Alle Änderungen erscheinen automatisch, wenn der dBadge2 das nächste Mal gestartet wird.

#### **8.1 Sprache**

Die erste Anzeige im Konfigurationsmenü ist das Sprache-Display. Stellen Sie Ihre bevorzugte Sprache aus den folgenden Optionen ein: Britisches Englisch, US-Englisch, Französisch, Deutsch, Italienisch, Spanisch & Portugiesisch

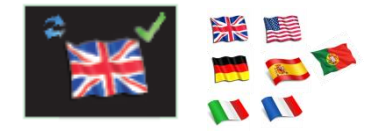

Drücken Sie die rechte Taste, um die Sprache zu akzeptieren oder die linke Taste, um durch die Optionen zu rollen. Nachdem die Sprache akzeptiert wurde, geht das Display zur nächsten Menüoption über

#### **8.2 Uhrzeit und Datum**

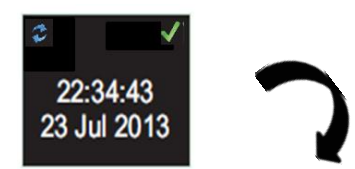

Sind Datum und Uhrzeit korrekt, drücken Sie die recht Taste, um auf das nächste Menü zu gehen, sonst drücken Sie die linke Taste, um Änderungen vorzunehmen. Der zu ändernde Wert wird rot markiert.

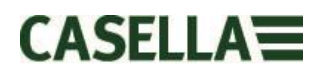

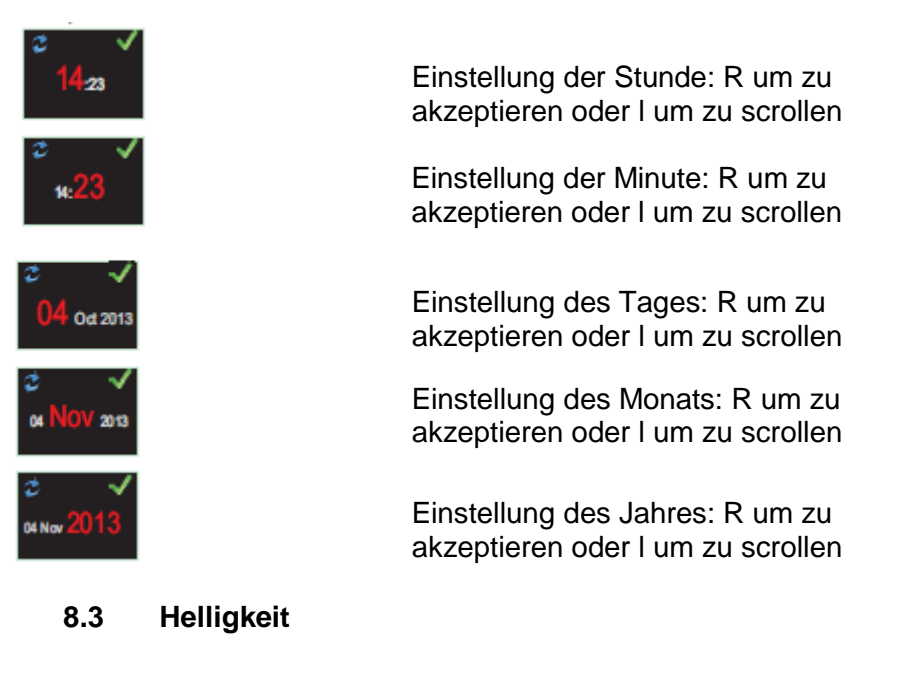

**CONTRAS** 

Stellen Sie die Display-Helligkeit ein, durch Drücken von R um zu akzeptieren und L, um aus 6 Kontrastebenen zu wählen.

#### **8.4 Display-Auszeit**

Das Display kann dauernd eingeschaltet bleiben (dies reduziert jedoch das Batterieleben) oder es schaltet sich nach einem gewählten Intervall von 5, 10, 20 Sekunden, 1 oder 5 Minuten automatisch aus.

#### **8.5 Wahl der Dosimeter-Einrichtungen**

Der dBadge2 verfügt über bis zu 3 Dosimeter gleichzeitig, D1, D2 und D3, die nur festlegen, was auf dem Display erscheinen soll oder nicht, was berechnet wird und für späteres Download und Analyse gespeichert wird. Der erste Dosimeter, D1, kann nicht deaktiviert werden und kann konfiguriert werden, um beliebige der sechs nachstehenden Konfigurationen anzuzeigen. Siehe hierzu im Detail Abschnitt 7.6. Es gibt auch eine komplette kundenkonfigurierbare Option, die durch Einsatz der Casella Insight-Datenverwaltungssoftware erhalten werden kann.

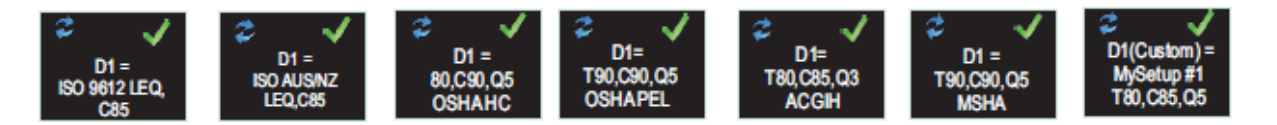

Zusätzliche Dosimeter D2 und D3 können gewählt werden, um beliebige andere verfügbare Konfigurationen anzuzeigen.

#### **Beachten Sie, dass visuelle Alarme nur auf D1-Werte basiert sind**

## CASELLA

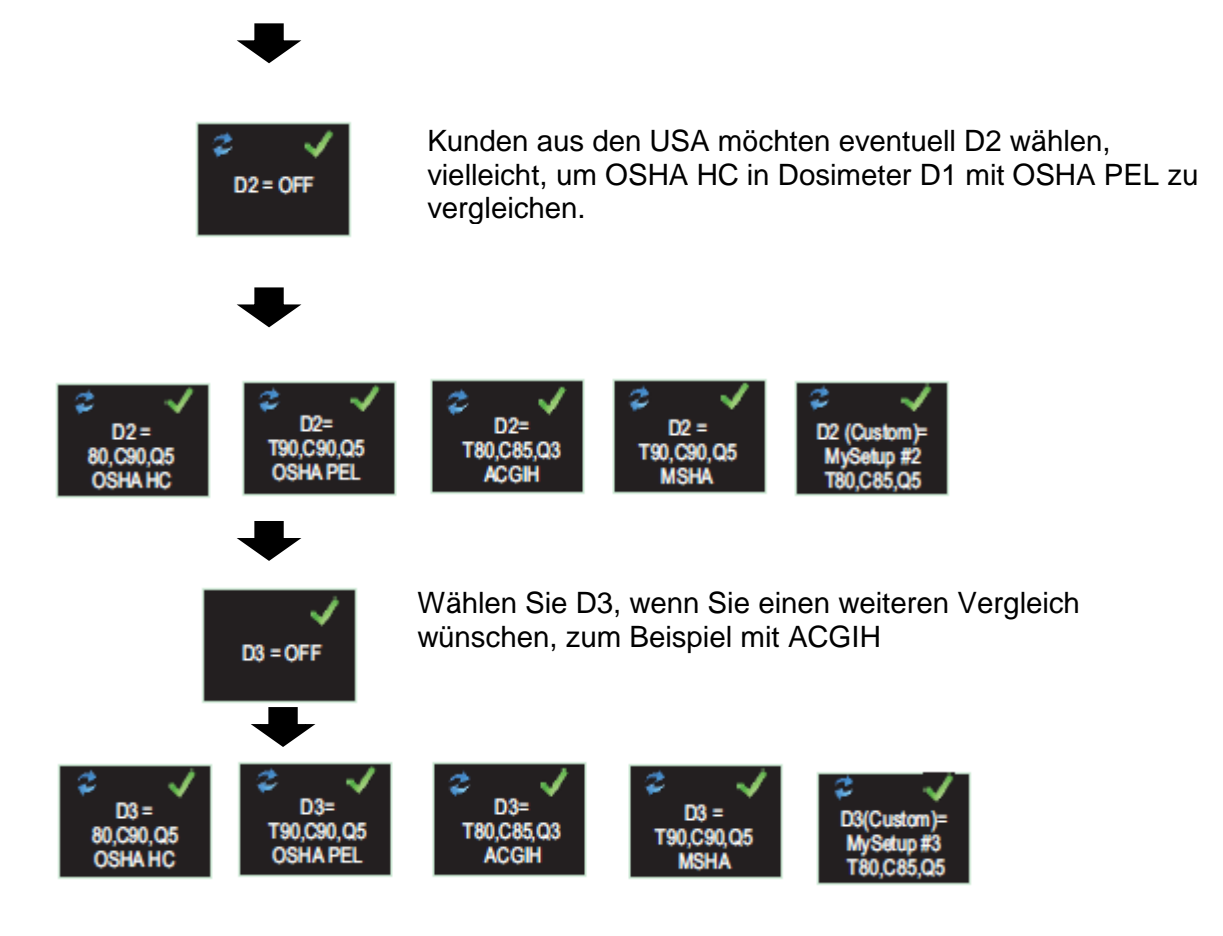

#### **8.6 Voreingestellte Dosimeter-Einrichtungen für** *D1, D2 und D3*.

Die folgenden Tabellen geben die zur Anzeige verfügbaren Parameter an.

#### **8.6.1 Nordamerikanische Konfigurationen** *(Auf LAvg basierte Daten)***:-**

#### **OSHA HC - T80, C90, Q5**

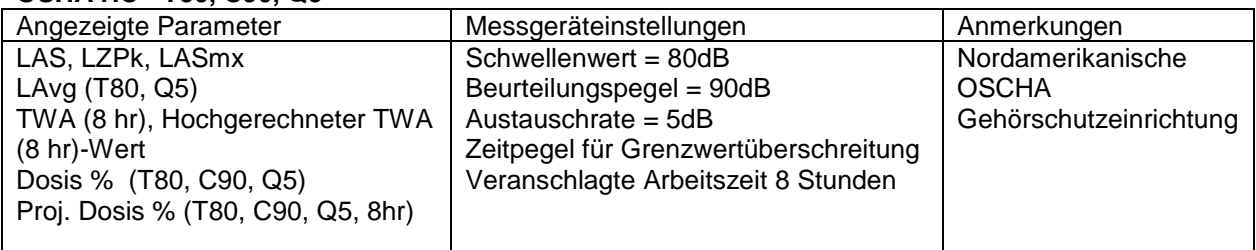

#### **OSHA PEL - T90, C90, Q5**

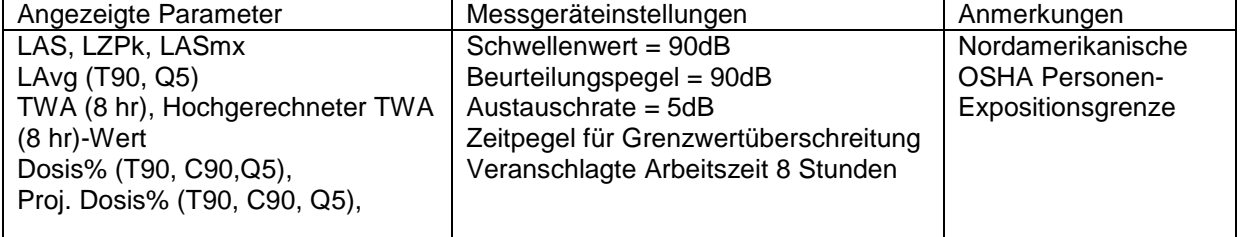

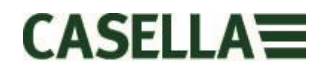

#### **ACGIH - T80, C85, Q3**

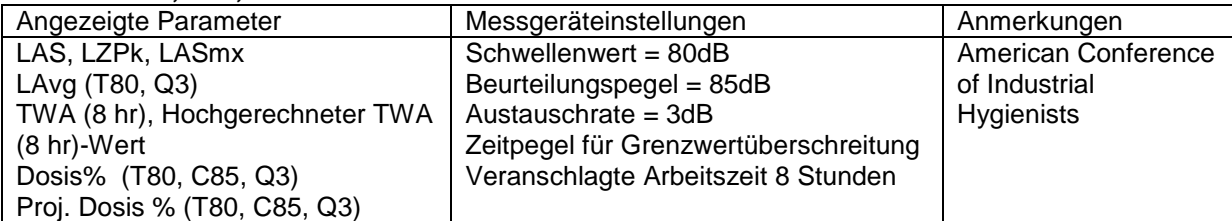

#### **MSHA - T90, C90, Q5**

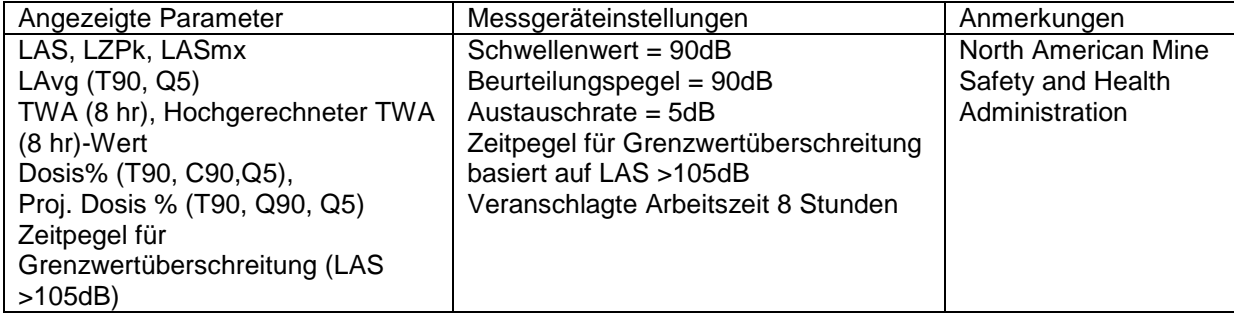

#### **8.6.1 Britische, Europäische, Australische Konfigurationen**

#### **ISO9612 - LEQ, C85**

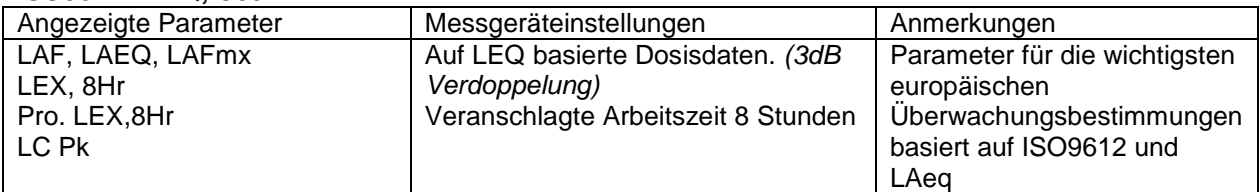

#### **ISO AUS/NZ - LEQ, C85**

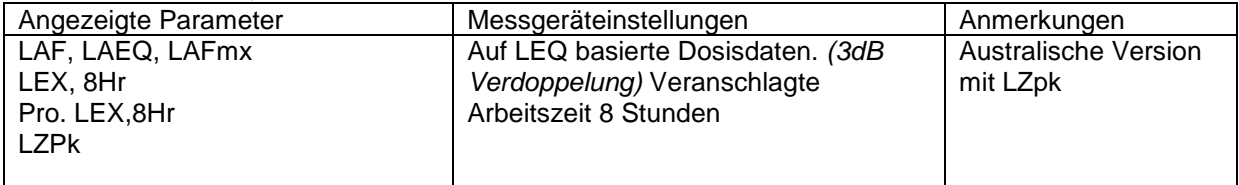

#### **8.6.2 Kundengerechte Dosimeterkonfigurationen**

Jeder der nachstehend verzeichnete allgemeine Lärmparameter kann auch in der Casella Insight-Software zur Anzeige in D1, D2 oder D3 konfiguriert werden

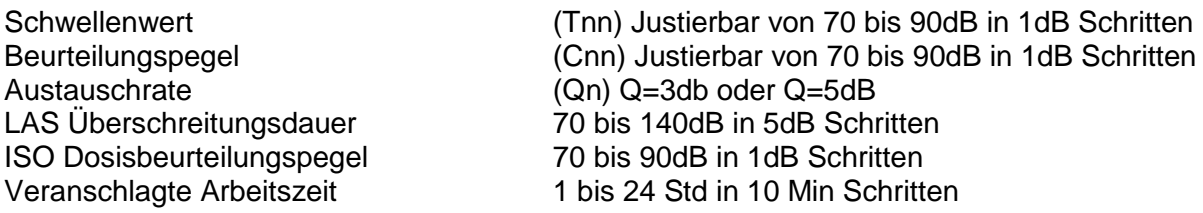

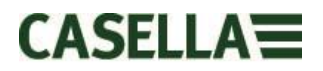

#### **8.6.3 Dosisdatenparameter, die auf dem Display des dBadge2 verfügbar sind**

#### **Auf LAvg basierte Dosisparameter (Nordamerika):**

LAvg (Tnn, Qn) TWA 8hrs (Tnn, Qn) Hochgerechneter TWA 8Hrs-Wert (Tnn, Qn) DOSIS % (Tnn, Cnn, Qn) Hochgerechnete DOSIS % (Tnn, Cnn, Qn, Arbeitszeit) Zeitpegel für Grenzwertüberschreitung (LAS >Zeitpegel für Grenzwertüberschreitung) Zeit für 100 % Dosis (für auf LAvg basierte Messgeräte)

*\* Dosimetereinrichtungen D2 und D3 können benutzt werden, um zusätzliche auf LAvg basierte Dosisparameter mit alternativen T-, C- und Q-Werten anzuzeigen.*

#### **Auf LEQ/ISO basierte Dosisparameter (Europa, Australien, usw.):**

LEPd / LEX 8Hrs Hochgerechneter LEPd/hochgerechneter LEX 8Hrs Pa<sup>2</sup>Hrs Pa<sup>2</sup>Sec ISO-Dosis % *(mit Einsatz von ISO-Beurteilungspegel)* Hochgerechnete ISO-Dosis % *(mit Einsatz von ISO-Beurteilungspegel)* ISO-Expositionsstellen *(mit Einsatz von ISO-Beurteilungspegel)* Hochgerechnete ISO-Expositionsstellen *(mit Einsatz von ISO-Beurteilungspegel)*

#### **Allgemeine Lärmparameter:**

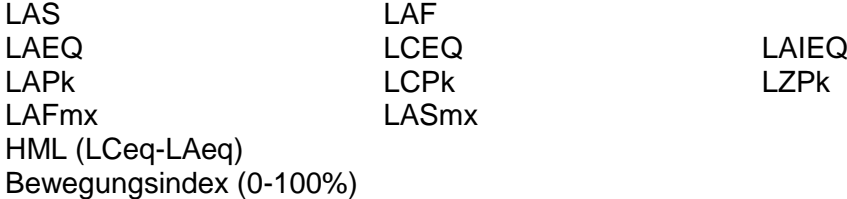

**8.7 Sprachnotizen**

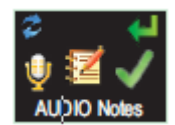

**Nur für Plus- & Pro-Modelle erhältlich.** Die Sprachnotizen-Funktion gestattet Ihnen, zu Beginn eines Messlaufs bis zu 15 Sekunden weitere Informationen aufzunehmen, z.B. Aufgabe und Standort. Ist diese Funktion aktiviert, erscheint eine Meldung zu Beginn des Messlaufs und fordert Sie auf, die rechte Taste für die Dauer der Sprachnotizaufnahme festzuhalten. Beachten Sie, dass, wenn keine Taste innerhalb von 30 Sekunden gedrückt wird, der Messlauf wie normal beginnt. Drücken Sie die rechte Taste zum Akzeptieren oder die linke Taste, um zu wechseln.

#### **8.8 Oktavbandmodus**

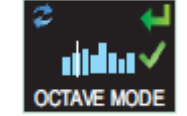

**Nur für Pro-Modelle erhältlich.** Der Oktavbandmodus ermöglicht eine Oktavbandanalyse in Echtzeit von 31,5Hz bis 8kHz. LEQ und LMax-Daten werden für jedes Oktavband zur Verfügung gestellt. BEACHTEN: Aktivierung des Oktavbandmodus reduziert das Batterieleben, deshalb könnten Sie es deaktivieren, um die Messlaufzeit zu verlängern. Drücken Sie rechte Taste zum Akzeptieren oder die linke Taste, um zu wechseln.

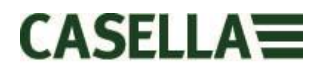

#### **8.9 Pause-Modus**

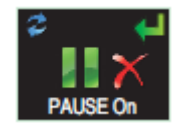

Aktivieren Sie den Pause-Modus, sodass Sie kurzfristig einen Messlauf anhalten können, zum Beispiel für eine Mittagspause. Während einer PAUSE werden alle Zeitbilanz-Profildaten aufgezeichnet und Markierer für "Pausenereignisse" werden in den Datensatz gespeichert. Kumulative Werte stellen die Messdaten dar und schließen die pausierten Intervalle aus. Drücken Sie die rechte Taste zum Akzeptieren oder die linke Taste, um zu wechseln.

#### **8.10 Ereignismodus**

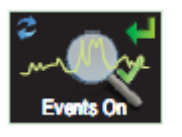

#### **Nur für Plus- & Pro-Modelle erhältlich.** Eine Audio-Aufzeichnung ausgelöster Ereignisse, wenn gewisse Beurteilungspegel überschritten werden, die innerhalb der Casella Insight-Datenverwaltungssoftware eingestellt werden können. Drücken Sie die rechte Taste zum Akzeptieren oder die linke Taste, um zu wechseln.

**8.11 Alarme**

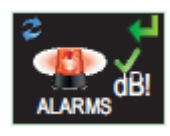

#### Alarmkriterien können innerhalb der Casella Insight-Software eingestellt werden - siehe Abschnitt 8. Drücken Sie die rechte Taste zum Akzeptieren oder die linke Taste, um zu wechseln.

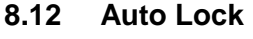

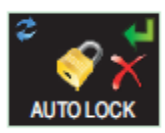

Wahl von Auto Lock blockiert das Display im Messlaufmodus und begrenzt die dargestellten Daten (siehe Abschnitt 6.4). Drücken Sie die rechte Taste zum Akzeptieren oder die linke Taste, um zu wechseln.

#### **8.13 Große Schriftart**

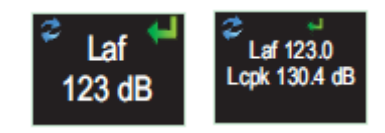

Daten können in kleinen (multiple Werte) oder großen (Einzelwerte) dargestellt werden. Drücken Sie die rechte Taste zum Akzeptieren oder die linke Taste, um zu wechseln.

#### **8.14 Autoscroll**

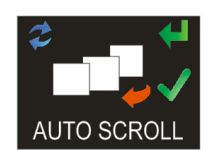

Wenn gewählt, rollt das Display automatisch von einer Anzeige zur nächsten (sonst muss die Anzeige von Hand vorwärtsbewegt werden. Drücken Sie die rechte Taste zum Akzeptieren oder die linke Taste, um zu wechseln.

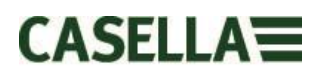

Um einen Messlauf mit Zeiteinstellung zu wählen (statt ihn manuell zu starten und zu stoppen), drücken Sie die linke Taste, um einen fest eingestellten oder programmierbaren Timer zu wählen. Der letztere wird in der Casella Insight-

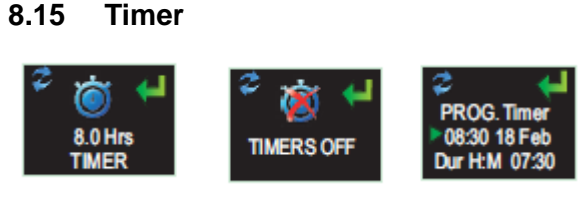

**8.16 Bluetooth®**

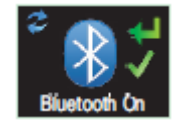

Der dBadge2 wird mithilfe vom Bluetooth® Energiesparmodus (Low Energy) an die Airwave App angeschlossen. Dies kann permanent mithilfe einer mitgelieferten Upgrade-Utility deaktiviert werden, und dann wird diese Anzeige länger als eine Option Datenverwaltungssoftware eingestellt, und startet und stoppt den dBadge2 automatisch, während der fest eingestellte Timer einen Messlauf nach 8 Stunden anhält und wird manuell eingeschaltet, siehe Abschnitt 6.3.

angeboten. Drücken Sie die rechte Taste zum Akzeptieren oder

#### **8.17 Speicher löschen**

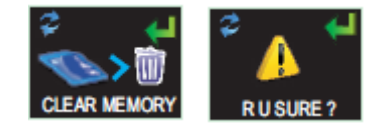

**8.18 Durch die Konfiguration** 

Um einen unvorhergesehenen Löschvorgang zu verhindern, werden die Tasten umgekehrt benutzt, d.h. Sie drücken die linke Taste zum Akzeptieren und die rechte, um zurückzuweisen, aber Sie müssen gleichzeitig eine zusätzliche Anzeige überprüfen, um sicherzustellen, dass Sie wirklich fortfahren wollen, da, wenn gelöscht, alle gespeicherten Messläufe verloren gehen.

Diese letzte Anzeige bietet die Gelegenheit, schrittweise durch das Konfigurationsmenü zurückzugehen oder aber auf die Einschaltungsanzeigen überzugehen, siehe Abschnitt 6.1.

#### <span id="page-26-0"></span>**9. Visuelle Alarmwarnungen**

Der dBadge2 hat die Möglichkeit farbkodierte und visuelle LED-Alarme zu definieren (wählbar, wie in Abschnitt 7.11 beschrieben wird). Dies basiert auf bis zu zwei Quelldatenparameter (LAS, LAeq<LCPk, LZPk, LAVG, TWA, hochgerechnete TWA, Lepd, hochgerechnete Lepd, LEX8h, hochgerechnete LEX 8h). Die oberen und unteren Auslösepegel können für jeden Alarm festgelegt werden.

die linke Taste, um zu wechseln.

Wird ein Datenparameter als eine Alarmquelle festgelegt, so wird der Parameter in grüner Schriftart für Pegel unterhalb der unteren Grenze dargestellt. Über dem unteren und oberen Auslösepegel wird der Alarmparameter in gelber und dann roter Schrift angezeigt, wie entsprechend dargestellt wird. Wir empfehlen, dass das Display diese Einrichtung stets voll ausnutzt (siehe Abschnitt 7.4)

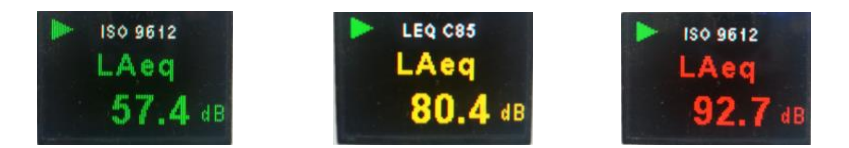

Die dBadege2s hochintensive LED blinkt auch blau während einer langsamen Reaktionszeit, wenn eine Überschreitungsdauer auf niedriger Ebene aktiviert ist und einer schnellen Reaktionszeit, wenn immer ein Alarm auf hoher Stufe ausgelöst wurde.

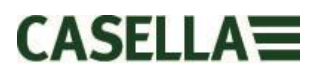

Die folgenden Anzeigen der Casella Insight-Datenverwaltungssoftware zeigen die Alarmquelle und Pegeleinstellungen an

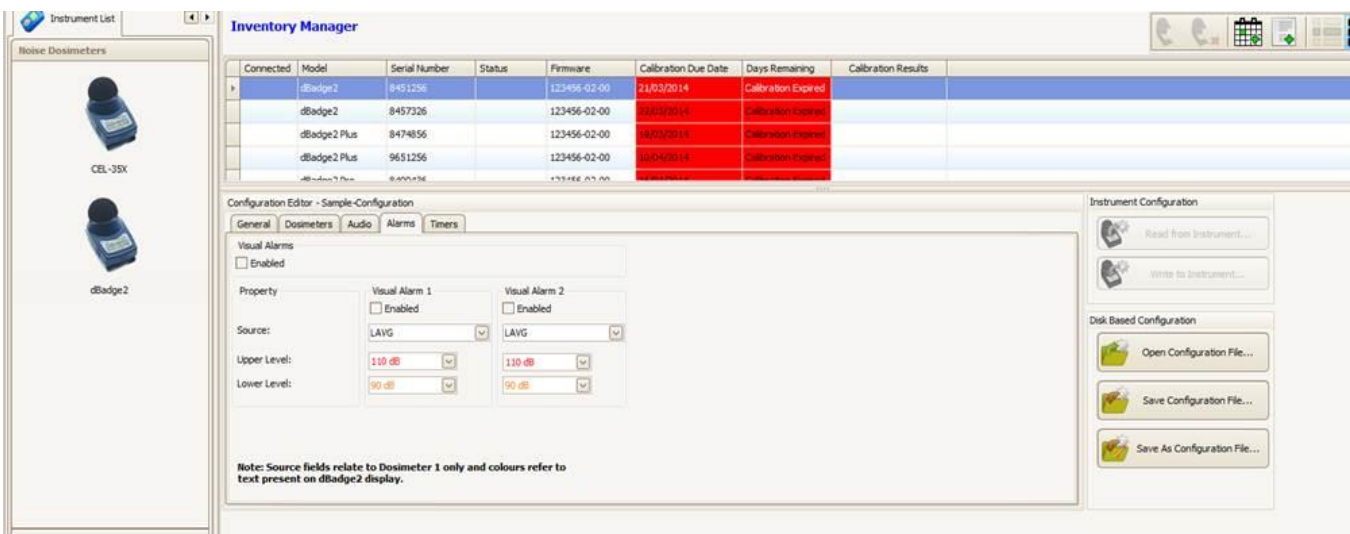

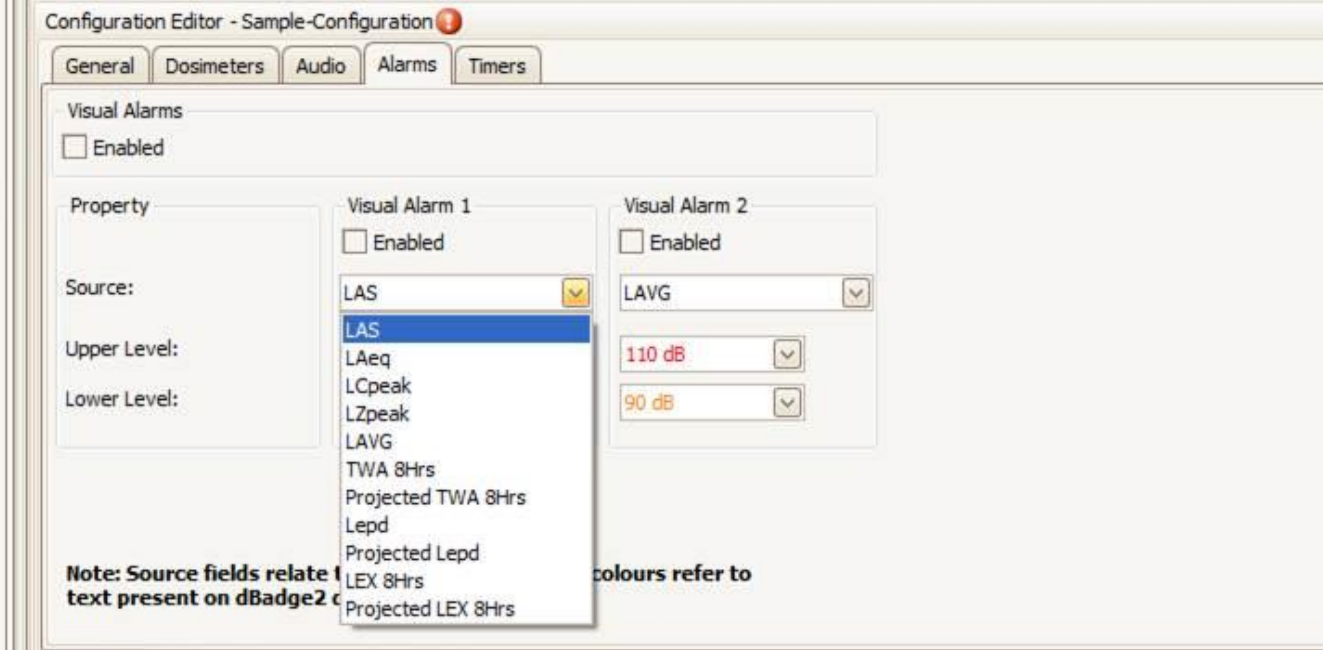

#### <span id="page-27-0"></span>**10. Bewegungssensor**

Aufgrund der unbewachten Funktionsweise von Lärmüberwachung ist es wichtig, dass Arbeitskräfte sich vollkommen für den Risikobewertungsprozess engagieren. In einigen Fällen kann es dazu verleiten, das Instrument zu verstellen oder die Ergebnisse zu beeinflussen versuchen, im schlimmsten Fall wird es den Großteil der Arbeitszeit vom Körper entfernen. Um die "Trägerkonformität" zu überprüfen und zu entscheiden, ob die Stichprobe gültig ist oder nicht, verfügt der dBadge2 über einen Sensor, der das Bewegungsregister als Prozentsatz der Zeit, in der die Bewegung während eines Messlaufs erkannt wurde, protokolliert. Dies wird dann von der Casella Insight-Datenverwaltungssoftware oder der Download-Utility protokolliert.

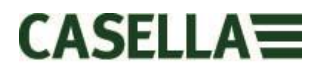

## <span id="page-28-0"></span>**11. Airwave Applikation**

Die Airwave Applikation ermöglicht das diskrete Überprüfen eines Instrumentenstatus und Messvorgangsfortschritts, ohne den Mitarbeiter, der eine kritische Arbeit ausführen könnte, zu stören, oder wenn Zugang zu ihm nicht möglich ist.

Es muss auf einem geeigneten mobilen Gerät installiert sein, das Bluetooth® 4.0 Konnektivität stützt und von einem Android Betriebssystem Version 4.3 oder höher gesteuert wird.

Bitte laden Sie die neueste Version der Airwave vom Download-Abschnitt der dBadge2 Webseite herunter

Wir empfehlen, dass der dBadge2 sich im Sperrmodus befindet, um den Träger nicht in Versuchung zu führen, ihn zu beeinflussen. Dies wird in Abschnitt 7.12 beschrieben.

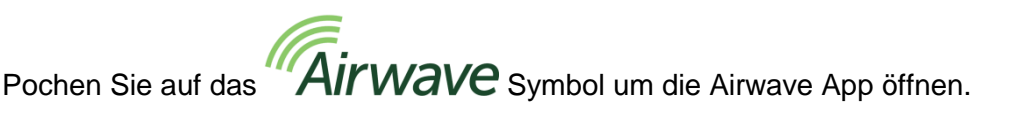

#### **11.1 Bluetooth-Verbindung & Sicherheit**

Wenn Bluetooth aktiviert ist, werden die Airwave kompatiblen Produkte stets ihren Grundstatus und ihre Dashboard-Daten senden und können auf einer Reihe von mobilen Geräten vor Ort, die mit der Airwave App ausgerüstet sind, angesehen werden.

Sie sollten jedoch beachten, dass Airwave kompatible Instrumente wie der dBadge2 nur Verbindungs- und Kontrollanforderungen von einem einzigen gekannten oder "verlinkten" mobilen Gerät akzeptiert. Dies verhindert, dass ein "unbekanntes" mobiles Gerät eine Verbindung herstellt und dann einen aktiven Messlauf unterbricht. Die nachstehende Funktionstabelle zeigt die möglichen Szenarios und Resultate an.

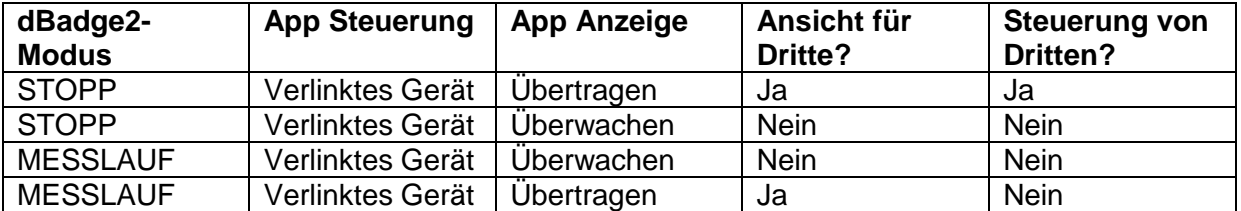

Um ein mobiles Gerät mit einem bestimmten Instrument zu "verlinken", muss die Airwave App auf diesem mobilen Gerät aktiviert und an ein dBadge2 Instrument angeschlossen werden, während es sich im "Stopp"-Modus befindet. Die Identität des letzten mobilen Geräts, das während des Stopp-Modus angeschlossen wurde, wird innerhalb des Instruments gespeichert, und nur dieses mobile Gerät kann während eines aktiven Messlaufs an das Instrument angeschlossen werden.

#### **11.2 Die Übertragungsanzeige**

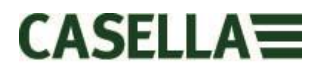

Das Dashboard zeigt den Betriebsstatus sowie die wichtigen Messergebnisse von allen Instrumenten im Bereich an. Jedes Instrument wird aktualisiert und überträgt seine Dashboard-Daten ca. alle 3 Sekunden.

Wenn die Airwave App zuerst geöffnet wird, sucht sie automatisch nach Casella Airwave kompatiblen Produkten innerhalb des Bereichs (typischerweise ab 25m Sichtlinie ohne feste Hindernisse im Weg). Damit ein Instrument in der Liste erscheint, muss selbstverständlich die Bluetooth®-Charakteristik innerhalb seines Konfigurationsmenüs beim Einschalten aktiviert sein, siehe Abschnitt 7.16.

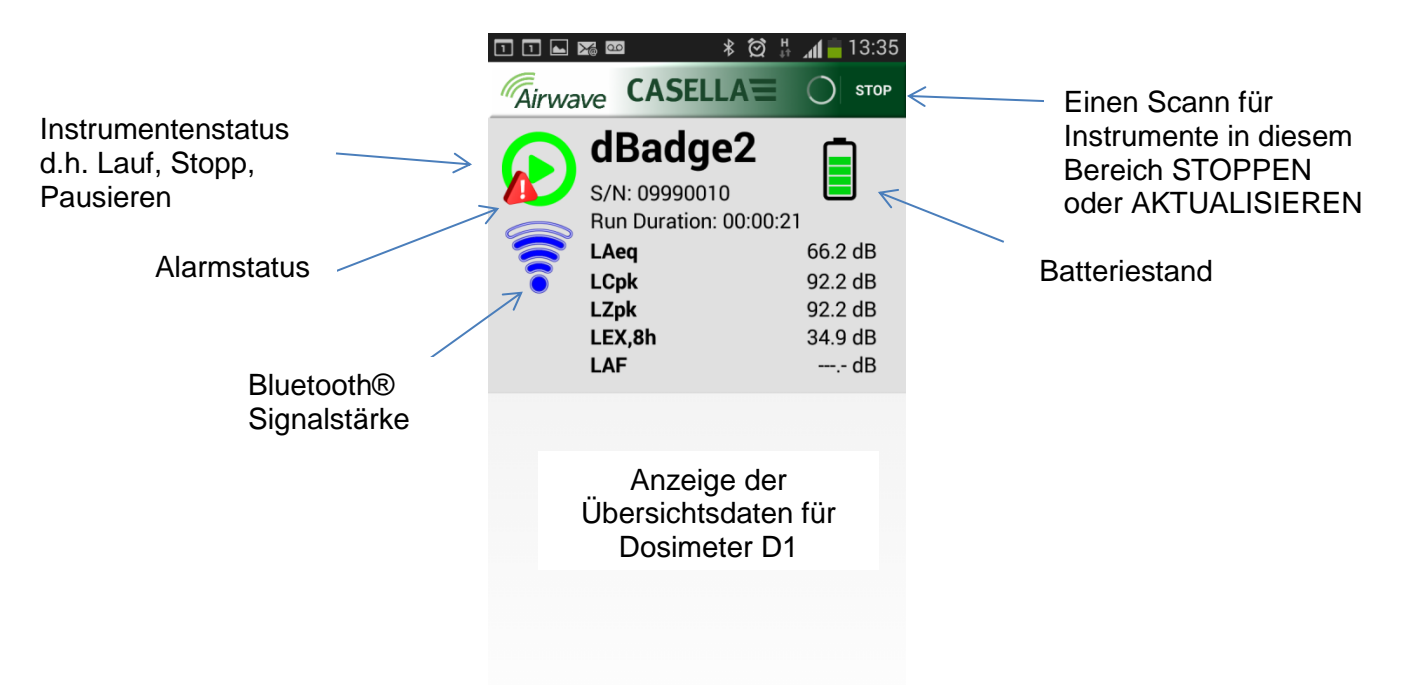

Um Strom zu sparen, stoppt die Airwave App die Suche, wenn alle Instrumente innerhalb des Bereichs erkannt worden sind. Um nach neuen Instrument zu suchen, drücken Sie "AKTUALISIEREN" oben rechts auf dem Display des mobilen Geräts.

#### **11.3 Überwachungsanzeige**

Auf der Dashboardansicht, "pochen" Sie auf ein bestimmtes Instrument, um eine direkte Verbindung mit diesem Instrument einzuleiten.

Während Sie mit einem Instrument verbunden sind, wird ein umfassender Satz Messergebnisse, wie in der Instrumenteneinrichtung für D1, D2 und D3 definiert wurde, nach Wahl angezeigt. Beachten Sie, dass Sie vielleicht nach oben oder unten rollen müssen, um alle verfügbaren Daten anzusehen.

# CASELLA

| $\circ$ $\bullet$ $\bullet$<br>$\Box$<br>$\Box$<br>$\searrow$<br>$\infty$<br>∦ | 13:35       | ☆ * 2 ★ 予 13:11            |                        |             |
|--------------------------------------------------------------------------------|-------------|----------------------------|------------------------|-------------|
| <b>Airwave CASELLA</b>                                                         | <b>MENU</b> |                            | <b>Airwave CASELLA</b> | <b>MENU</b> |
| dBadge2                                                                        |             |                            | dBadge2                |             |
| <b>Run State</b>                                                               |             | Proj. Dose                 |                        | 52.0%       |
| 97<br><b>Battery Hours Remaining</b>                                           |             | <b>OSHA HC T80,C90,Q5</b>  |                        |             |
| <b>Memory Free</b>                                                             | 100%        | LAVG                       |                        | 41.0dB      |
| <b>Run Start Time</b><br>2015-02-19,12:34:56                                   |             | <b>TWA 8Hrs</b>            |                        | 54.0dB      |
| <b>Run Duration</b><br>0:00:41                                                 |             | Projected TWA 8Hrs         |                        | 54.0dB      |
| ISO 9612 LEQ C85                                                               |             | Dose                       |                        | 53.0%       |
| LAF                                                                            | 60.0dB      | Proj. Dose                 |                        | 9999E9%     |
| 66.1dB<br>LAEQ                                                                 |             | <b>OSHA PEL T90,C90,Q5</b> |                        |             |
| <b>LCPk</b>                                                                    | 92.2dB      | LAVG                       |                        | 49.0dB      |
| <b>LAFmx</b>                                                                   | 76.2dB      | <b>TWA 8Hrs</b>            |                        | 45.0dB      |
| LEX8Hrs                                                                        | 37.7dB      | Projected TWA 8Hrs         |                        | 57.0dB      |
| Proj. LEX8Hrs                                                                  | 66.1dB      | Dose                       |                        | 58.0%       |
|                                                                                |             | Proj. Dose                 |                        | 41.0%       |
|                                                                                |             |                            |                        |             |

Beispieldaten für die ISO D1 Einstellungen (links) und OSHA D1 & D2 (rechts).

Von dieser Anzeige aus können Sie auch einen Messlauf starten, stoppen oder pausieren. Berühren Sie das entsprechende Symbol im unteren Teil der Anzeige des mobilen Geräts 3 Sekunden lang; während dieser Zeit wird ein Countdown angezeigt. Wird ein Messlauf gestartet und die dBadge2-Anzeige ist nicht länger aktiviert, schaltet sich das Display an, um zu melden, dass ein Messlauf gestartet hat, aber das Zeitlimit gemäß der Einstellung in Abschnitt 7.4 überschritten wurde (und ähnlich, wenn ein Messlauf gestoppt wird).

#### **11.4 Verbindungsmenü**

MENÜ (befindet sich oben rechts auf der Überwachungsanzeige und enthält eine Reihe von Optionen, um die bequeme Übertragung der Messergebnisse über die E-Mail-Einrichtung oder Zwischenablage des Geräts zu erleichtern.)

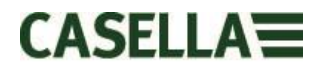

## <span id="page-31-0"></span>**12. Download-Utility**

Die Download-Utility ist eine einfache Lösung zum Herunterladen, falls Sie Ihre Daten nur in einem .XLS Format wünschen. Sie befindet sich unter Software & Support Teil der dBadge-Produkt-Support-Seite der Casella Webseite und kann durch Klicken auf das Einrichtungssymbol installiert werden. Dann befolgen Sie eine Reihe selbsterklärender Installationsanweisungen.

Klicken Sie auf das Programmsymbol, um das Programm zu starten und Tool-Hinweise erklären die Funktionalität einer jeden "Taste" z.B.

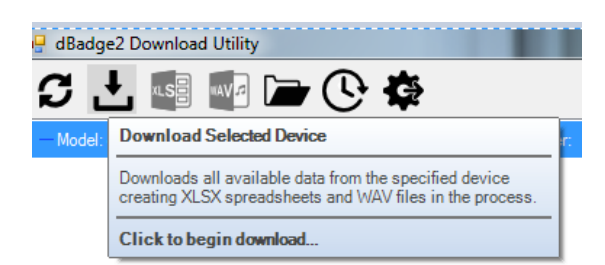

Soll der dBadge2 zur am weitesten links liegenden "Ablage" des Dreifach-Ladegeräts mit Stromführung und Anschluss durch das USB-Kabel heruntergeladen werden, klicken Sie auf das Symbol, wie unten dargestellt wird, um nach angeschlossenen Geräten zu suchen.

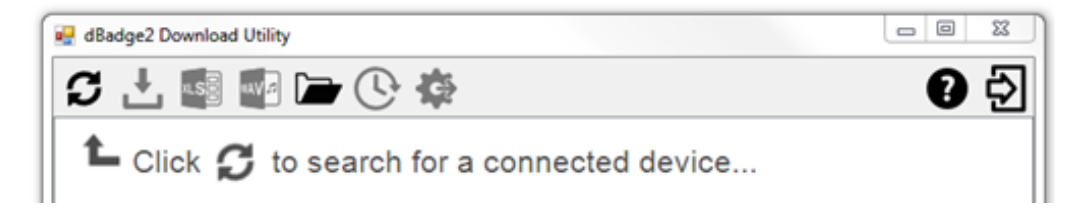

Dies zeigt den angeschlossenen dBadge2... an

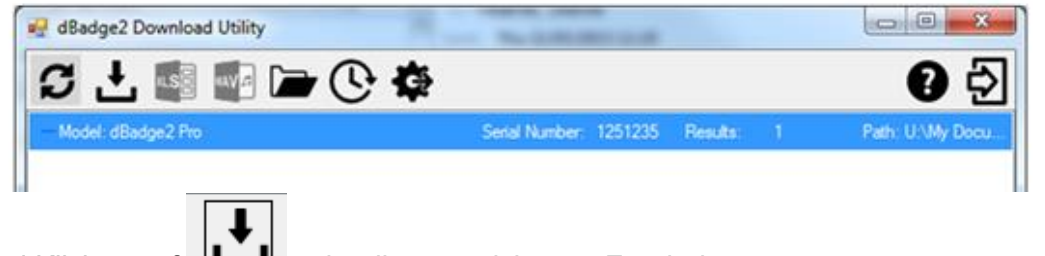

……und Klicken auf **Letter** zeigt die gespeicherten Ergebnisse an.

Ein weiterer Klick auf die markierte Datei (oder durch Klicken auf ), öffnet die Daten in Excel.

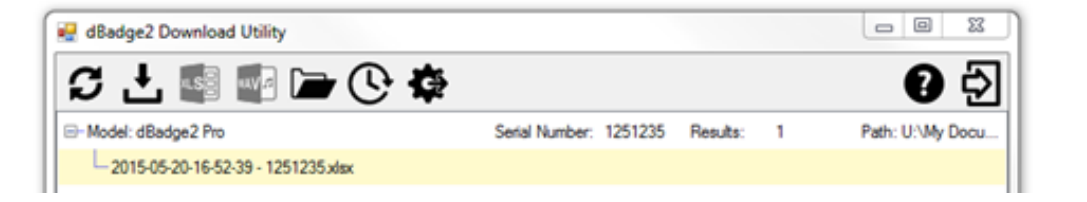

# $C$ ASFIIA $\equiv$

## <span id="page-32-0"></span>**13. Casella Insight-Datenmanagementsoftware**

Die Casella Insight-Datenverwaltungssoftware bietet eine sehr gute Lösung zum Herunterladen, Speichern, Verwalten und zur Analyse der Messergebnisse.

Der dBadge2 kann auch kundengerecht konfiguriert werden (siehe Abschnitt 7.6.2) und mit Hilfe des Dreifach-Ladegeräts und der Casella Insight-Datenmanagementsoftware an den PC heruntergeladen werden. Einmal heruntergeladen, können Daten unter dem Namen des Mitarbeiters, dem Standort oder dem Verfahren gespeichert werden, sodass eine Datenbank der Lärmexposition aufgebaut werden kann.

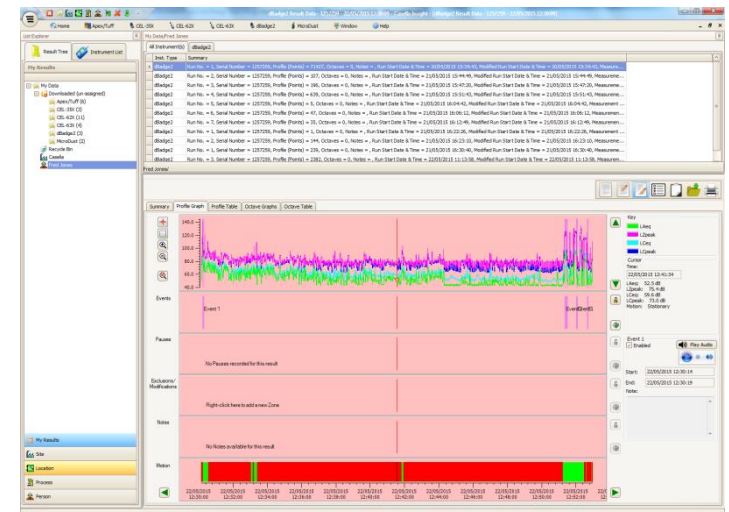

Ein farbkodiertes System kann benutzt werden, um Personen zu markieren, die bestimmten Aktionspegeln ausgesetzt wurden. Sie können Grafiken modifizieren, indem Sie Ausschlusszonen hinzufügen, die hinterher Expositionsdaten mit und ohne diese Zonen erstellen. Daten können auch gemäß der verschiedenen Messprotokolle angesehen werden, z.B. entweder ISO oder OSHA, oder als Alternative können die Daten auch nach den Angaben des Kunden erstellt werden.

Hinzu kommt, dass ein mehrgleisiger Ansatz der Anzeige von Zeitbilanz, Ereignissen, Pausen, Ausschlüsse und Modifizierungen die Datenanalyse pausiert, dass es Ihnen gestattet, alle Daten die im gleichen Zeitbereich markiert sind, z.B. Ansichtsprofildaten, anzusehen, eine Sprachdatei, die mit einem Ereignis verbunden ist (PLUS & PRO-Modelle) abzuspielen, oder Beschreibungen zu lesen bzw. zu schreiben.

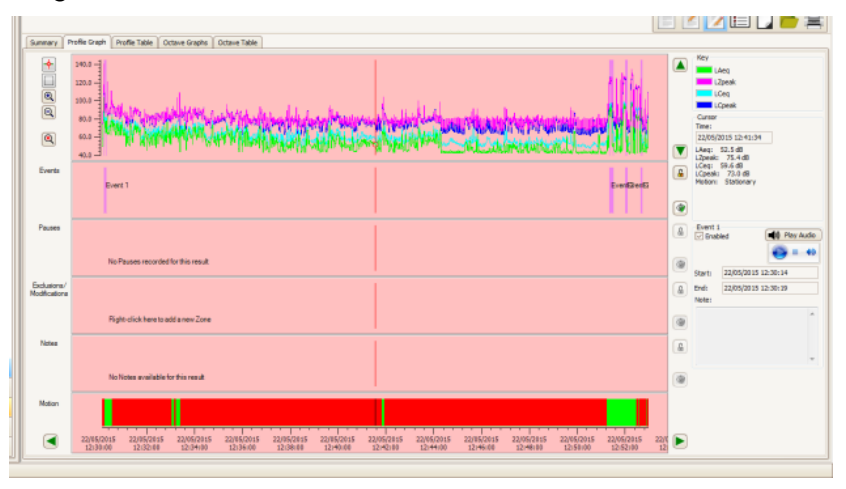

Berichte können die erforderlichen Dosisdaten und beliebige Informationen über den Arbeitstag des Mitarbeiters zusammenfassen, gemeinsam mit der Zeitbilanz und anderen "markierten" Daten. Um einen Bericht zu erstellen (oder anzupassen), wählen Sie einfach das Ansicht-Symbol Ihrer persönlichen Berichtschablone, und Sie brauchen nur einen Knopf drücken, um einen Bericht zu erstellen. Da es sich um ein Protokoll handelt, können ursprüngliche und geänderte Daten angegeben werden.

Die Casella Webseite bietet eine Reihe praktischen Videos, die die verschiedenen Merkmale und Verfahren innerhalb der Software erklären.

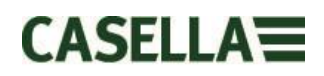

## <span id="page-33-0"></span>**14. Benutzerschnittstellendiagramme**

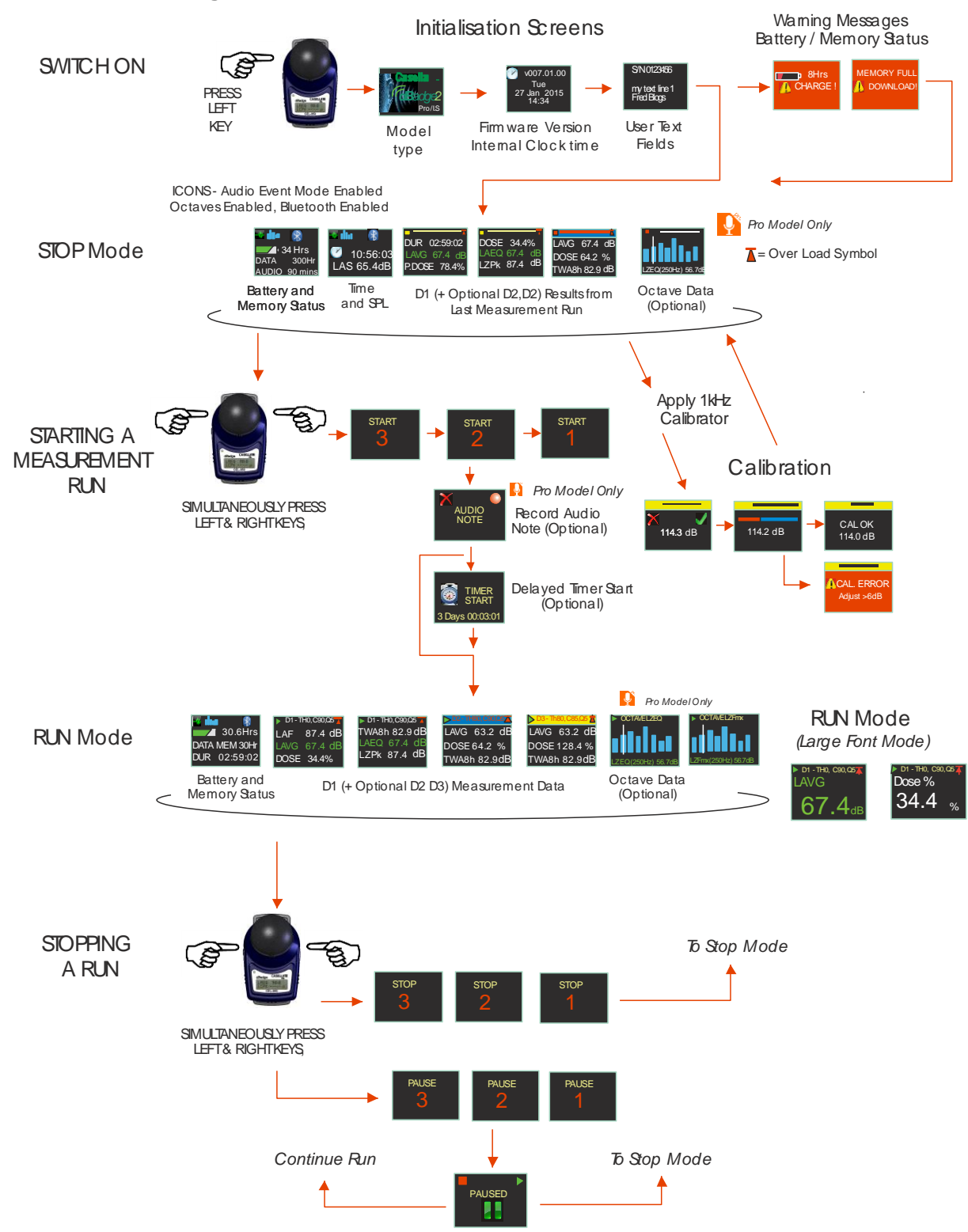

#### **14.1 Betriebsanzeigen**

#### **14.2 Konfigurationsmenüstruktur**

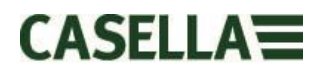

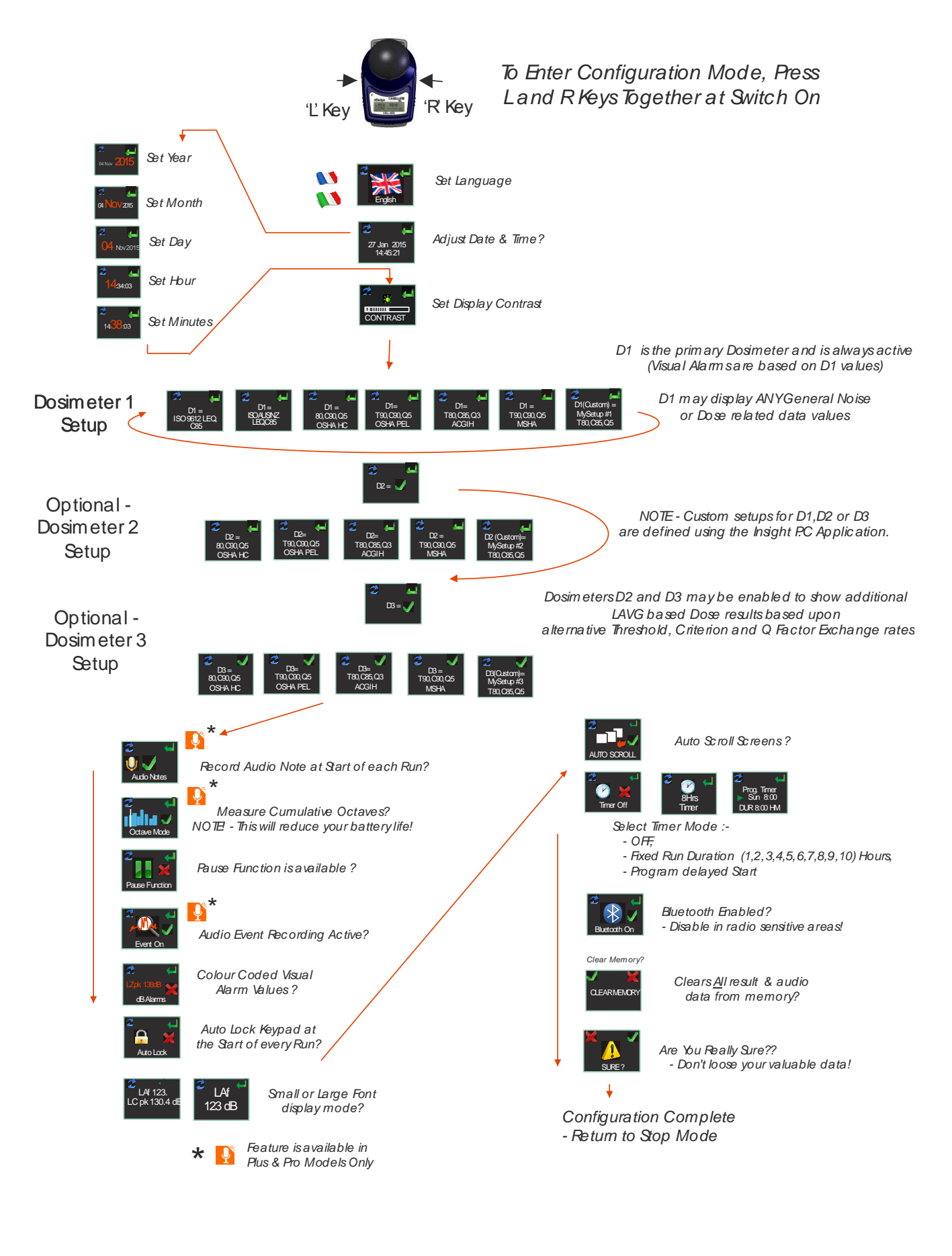

![](_page_35_Picture_0.jpeg)

## <span id="page-35-0"></span>**15. Technische Daten**

#### **15.1 Schallpegelmesser/Dosimeter-Normen:**

IEC 61252 Ed. 1.1 b: 2002, ANSI S1.25 - 1991 (R2007) für Dosimeter und Schallpegelmesser.

IEC [61260:1995. Elektroakustik, Bandfilter für Oktaven und Bruchteile von Oktaven;](http://shop.bsigroup.com/en/ProductDetail/?pid=000000000030063216) Klasse 2 ANSI S1.11-2004 (R2009) [Analoge und digitale Bandfilter für Oktaven und Bruchteile von Oktaven;](http://webstore.ansi.org/RecordDetail.aspx?sku=ANSI%2fASA+S1.11-2004+(R2009)) Klasse 2

#### **15.2 Elektromagnetische und elektrostatische Kompatibilität:**

Der dBadge2 entspricht den Anforderungen für EMC-Emissionen und Sicherheit gemäß IEC61000-4- 2/6-1, 61000-4-6/6-2, 61000-4-3/CISPR 61000-6-3.

Der dBadge2 wurde mit einer Schallquelle "rosa Rauschen" (pink noise) von 85dB getestet und entspricht den Sicherheitsanforderungen von Klausel 15 (IEC 61252). Zusätzliche Geräte werden während des Standardeinsatzes nicht angeschlossen.

Alle Einstellungen und Orientierungen des Instruments haben ähnliche Hochfrequenzemissionen. Diese Hochfrequenzemissionen liegen innerhalb spezifischer Grenzen dieser Norm. Alle Betriebsarten haben eine gleiche Sicherheit vor Strom und Hochfrequenzfeldern.

Elektrostatische Entladung: Es sind keine Anzeichen von Leistungsverschlechterung oder Verlust von Funktionalität nach Anwendung elektrostatischer Entladung zu erkennen.

#### **15.3 Mikrofondaten (CEL-252)**

![](_page_35_Picture_125.jpeg)

## $C$ ASELLA $\equiv$

#### **15.4 Spezifikationen**

**Linearer Betriebsbereich:** 54,0-140,3 dB (A) RMS, **Dynamischer Bereich:<br>Spitzenmessbereiche:**  $Schallpegelbereich:$ 

**Frequenzbewertungen:** A, C und Z, Typ 2<br> **Zeitlich gewichtete Bewertungen:** Fast, Slow und Impuls, **Zeitlich gewichtete Bewertungen:** 

**Bereichsunterschreitungsmelder:** <54 dB **Überlastmeldung:** 140,4dB Effektivwert Spitzenüberlastwert: **Stabilisierungszeit:**  $\sim$  3 Sekunden ab Einschalten,<br> **Betriebstemperaturbereich:** 0°C bis +40°C (Für I.S und St

Umgebungsdruckbereich: **Magnetfelder:** Unbedeutend,<br>
Lagertemperaturbereich: 10<sup>°</sup>C bis +50<sup>°</sup>C. Lagertemperaturbereich:

**Maximale Messlaufdauer: Anzahl gespeicherter Messläufe:** 100

**Gewicht:** 117g

**Spitzenmessbereiche:** 90,0-143,3dB(C oder Z) 0,0- $6.100$ ,0 Pa<sup>2</sup>Stunden 0,00 – 22.000.000,00 Pa2Sek 0,0-100.000,0% Dosis

**Austauschrate:** Q=3 oder Q=5dB Halbierungsparameter, **Schwellenwert:** 70 bis 90dB in 1dB Schritten (eingestellt in der Casella Insight-Datenmanagementsoftware) **Beurteilungspegel:** 70 bis 90dB in 1dB Schritten (eingestellt in der Casella Insight-Datenmanagementsoftware)

**Echtzeituhr:** Genauigkeit besser als 1 Min je Monat, **Betriebstemperaturbereich:** 0°C bis +40°C (Für I.S und Standardkonformität) -10 bis +50°C (für <±0,8dB Fehlergrenze) **Relative Feuchtigkeit:** <± 0,5dB über 30% - 90% (ohne Kondension),

**Batterie:** Intern NiMH, 800mAH **Laufzeit:** Im Breitband-Modus normalerweise 35 Stunden Im Oktavband-Modus normalerweise 20 Stunden *(Hinweis: Längere Anzeigezeiten, Audio-Aufzeichnungen und Oktavband-Modi reduzieren die verfügbare Batterielaufzeit. Die internen Batterieleistungsprotokolle schätzen die Laufzeit auf der Basis des aktuellen Betriebsstatus ein)*

**Aufladezeit:** ~6 Stunden wenn vollständig leer

**Speicherkapazität:** Interner Mikro SD Flash-Speicher - 300 Stunden Messlaufdaten (einschließlich 1-sekündige Profildaten) und bis zu 90 Minuten Audio-Ereignisaufzeichnung.

**PC-Schnittstelle:** USB 2.0 Höchste Schnelligkeit mit 12Mbps über Ladegerät. **Maße:** 85Lx54Bx55H mm **Schutzart:** IP65 (luftdurchlässig)

**Baumaterialien** Kunststoff für Tragekoffer /Ladegerät - PC/ABS Gürtelclips - POM Dichtung - Silikon Display - Acryl Windschutz - Polyesterschaumstoff Mikrofon - Messing/Nickel

![](_page_37_Picture_0.jpeg)

![](_page_37_Picture_219.jpeg)

![](_page_38_Picture_0.jpeg)

![](_page_38_Picture_91.jpeg)

#### **Modellarten**

![](_page_38_Picture_92.jpeg)

\*Bluetooth 'Smart' Wireless may be disabled in any version using the USB utility App

![](_page_39_Picture_0.jpeg)

## <span id="page-39-0"></span>**16. Glossar**

![](_page_39_Picture_169.jpeg)

![](_page_40_Picture_0.jpeg)

*Leq* oder einem Halbierungsparameter von Q=3. Ein *Schwellenwert* wird nicht einbezogen.

![](_page_40_Picture_211.jpeg)

![](_page_41_Picture_0.jpeg)

![](_page_41_Picture_184.jpeg)

## <span id="page-41-0"></span>**17. Hochgerechnete und standardisierte Lärmmessungen**

Lärmexpositionsgrenzen werden normalerweise auf nationaler oder lokaler Ebene festgelegt. Diese Grenzen legen fest, dass eine Arbeitskraft/Person gewissen Lärmpegeln (Beurteilungspegel, Lc) für eine gewisse Dauer (Beurteilungszeit, Tc) ausgesetzt sein darf. Eine mögliche Messung hierfür ist auch die Benutzung von anteilsmäßiger Dosis in %. Eine 100% Lärmdosis entspricht einem Lärmpegel zu Lc für eine Dauer von Tc. Z. B. wenn Lc=90dB ist und Tc=8 Stunden, so entspricht eine 100% Dosis 90 dB für 8 Stunden.

#### **17.1 Standardisierte Lärmmessungen**

Standardisierte Lärmwerte beziehen sich auf Messungen, die von verschiedener Dauer sind, aber einer Standarddauer angepasst wurden. Die über eine bestimmte Zeit hinweg gemessene Energie entspricht der Energie, während der Zeit, die auf den standardisierten Wert geändert wurde. Z.B. 90 dB gemessen über 4 Stunden ist das Äquivalent von 85 dB über 8 Stunden (mit einem Q5 Halbierungsparameter). Deshalb sind 90 dB über 4 Stunden 85 dB, wenn auf 8 Stunden standardisiert.

Ein Messtyp für Lärmexposition ist der über 8 Stunden gemittelte zeitliche Durchschnitt (TWA 8h) oder der europäische äquivalente metrische Lärmbelastungspegel über 8 Stunden (Lex8h). Die Messungen standardisieren die Ist-Messung zu einer Standardzeit von 8 Stunden. Das bedeutet, dass alle Messungen oder Berechnungen, die auf anderen Zeiten als 8 Stunden basiert sind, nun auf 8 Stunden standardisiert werden können. Dies ermöglicht einen direkten Vergleich mit verschiedenen Messintervallen.

Indem die Werte auf 8 Stunden standardisiert werden, erkennt man, dass, indem die Arbeitsschichtdauer verlängert wird, der TWA (8h)-Wert auch erhöht wird. Nehmen wir eine Belastung durch einen konstanten Lärm von 90 dB an, so steigt der TWA (8h)-Wert auf bis zu 90 dB, wenn die Arbeitsschicht 8 Stunden erreicht und steigt über diesen Wert, wenn die Schicht 8 Stunden überschreitet.

![](_page_42_Picture_0.jpeg)

![](_page_42_Figure_1.jpeg)

**Abbildung 1 stellt dar, dass sich der TWA(8h)-Wert ändert, so wie sich die Arbeitsschicht ändert**

Wenn die Arbeitsschicht weniger als 8 Stunden beträgt, beträgt der TWA(8h)-Wert weniger als 90 dB. Z.B. wenn die Arbeitsschicht nur 5 Stunden dauert, dann ist der TWA(8h)-Wert 86,6 dB. In [Abbildung2](#page-42-0) kann man sehen, wo die vertikale grüne Linie (stellt die Arbeitsschichtdauer dar) die blaue Linie (stellt den TWA8h-Wert dar) überkreuzt, während die Schichtdauer ansteigt. Dies wird von der gestrichelten Linie dargestellt.

![](_page_42_Figure_4.jpeg)

<span id="page-42-0"></span>**Abbildung2 zeigt an, dass der TWA(8h)-Wert weniger als 90 dB ist, wenn die Schicht 5 Stunden beträgt (derTWA(8h)- Wert liegt dort, wo die blaue Linie die grüne überkreuzt)**

Ebenso betrüge, wenn die Arbeitsschicht länger ist (z.B. 10 Stunden), der sich daraus ergebende TWA(8h)-Wert 91,6 dB. Dies wird in [Abbildung](#page-42-1) 3 dargestellt, wo wiederum die gestrichelte Linie den TWA(8h)-Wert auf der Ebene darstellt, wo die vertikale Linie der Arbeitsschicht (grün) die blaue Linie (falls verlängert) überkreuzt.

![](_page_42_Figure_7.jpeg)

<span id="page-42-1"></span>**Abbildung 3 zeigt an, dass der TWA(8h)-Wert weniger als 90 dB ist, wenn die Schicht 10 Stunden beträgt (derTWA(8h)-Wert liegt dort, wo die blaue Linie die grüne durchkreuzt)**

![](_page_43_Picture_0.jpeg)

#### **17.2 Hochgerechnete Werte**

Es ist recht selten, dass eine Messung über genau 8 Stunden hinweg vorgenommen wird. Ebenfalls ist es möglich, dass eine Messung während der gesamten Arbeitsschicht nicht ausgeführt wurde (die allerdings nicht unbedingt 8 Stunden lang dauert). Deshalb kann man hochgerechnete Kalkulationen benutzen. Dies setzt im Wesentlichen voraus, dass der Mitarbeiter dem gleichen Schallpegel für den Rest einer bestimmten Zeit ausgesetzt ist.

Hochgerechnete Wert gestatten eine kürzere Messung, um den Lärmpegel festzulegen, der für die volle Arbeitsschicht des Mitarbeiters maßgeblich ist. Es wird vorausgesetzt, dass der Pegel, der die zu einem gewissen Zeitpunkt angehäufte Energie darstellt (z.B. den Leq- oder Lavg-Wert) auf dem gleichen Niveau für den Rest der vollen Arbeitsschicht des Mitarbeiters bleibt.

Die hochgerechnete Energie am Ende der Schicht des Mitarbeiters wird konstant gehalten, aber die Zeit ändert sich von der Dauer der vollen Arbeitsschicht bis zu den standardmäßigen 8 Stunden. Wenn also die Arbeitsschicht länger als 8 Stunden dauert, so hat der TWA(8h) einen höheren Wert im Vergleich zum Lavg-Wert am Ende der vollen Arbeitsschicht. Gleichfalls, wenn die volle Schicht weniger als 8 Stunden dauert, so ist der TWA(8h)-Wert geringer als der Lavg-Wert am Ende der vollen Schicht. Obiges stellt dar, dass, wenn die Arbeitsschicht genau 8 Stunden beträgt und eine Messung über eine kürzere Zeit hinweg vorgenommen wird, am Ende der Lavg-Wert dem TWA(8h)- Wert entspricht. *Wenn die Messdauer kürzer ist als die volle Arbeitsschicht, so nähern sich die hochgerechneten Werte nur in etwa an. Wenn die Messdauer eine volle Arbeitsschicht in Anspruch nimmt, so würde der standardmäßige TWA(8h)-Wert benutzt (wie vom Instrument berechnet).*

Als Beispiel setzen wir eine Arbeitsschicht von 7 Stunden voraus. Aber die eigentliche Messung wurde nur über 5 Stunden hinweg vorgenommen. Am Ende der 5 Stunden betrug der Lavg-Wert 90,0 dB. Es wird vorausgesetzt, dass dieses Niveau für den Rest der 7 stündigen Arbeitsschicht konstant bleibt. Deshalb wird die Messung am Ende der Arbeitsschicht hochgerechnet. Dieser Pegel (90,0 dB für 7 Stunden) kann nun zur Berechnung des TWA(8h)-Werts benutzt werden, der 89,0 dB erreicht.

![](_page_43_Figure_6.jpeg)

**Abbildung 4 zeigt eine Messung von 5 Stunden (grüne Linie). Die wird dann am Ende der 7-stündigen Arbeitsschicht hochgerechnet (rote Linie). Dort wo der hochgerechnete Wert den ursprünglichen TWA(8h)-Wert überkreuzt (blaue Linie), liegt der Ist-TWA(8h); er wird von der gestrichelten Linie dargestellt. (BEACHTEN: dies basiert auf Pegeln von 90 dB und stellt nur ein Beispiel dar. In Wirklichkeit würde der TWA(8h)-Wert mathematisch aus dem Lavg-Wert am Ende der hochgerechneten 7-stündigen Arbeitsschicht berechnet).**

Ein weiteres Beispiel benutzt eine Arbeitsschicht von 10 Stunden. Diesmal wurde die Messung 6 Stunden lang vorgenommen. Deshalb wird der Lavg am Ende der 6 Stunden (90,0 dB in diesem Beispiel) am Ende der 10-stündigen Arbeitsschicht hochgerechnet.

![](_page_44_Picture_0.jpeg)

Dieser Pegel (90,0 dB für 10 Stunden) kann nun zur Berechnung des TWA(8h)-Werts benutzt werden, der 91,6 dB erreicht.

![](_page_44_Figure_2.jpeg)

**Abbildung 5 zeigt eine Messung von 6 Stunden (grüne Linie). Die wird dann am Ende der 10-stündigen Arbeitsschicht hochgerechnet (rote Linie). Dort wo der hochgerechnete Wert den ursprünglichen TWA(8h)-Wert überkreuzt (blaue Linie), liegt der Ist-TWA(8h); er wird von der gestrichelten Linie dargestellt.**

### <span id="page-44-0"></span>**18. Lärmmessungen - eine schlichter Vergleich**

Um einige der obigen Konzepte zu erklären, kann ein Vergleich angestellt werden. Angenommen eine mögliche Anforderung von 100% Lärmdosis entspricht 90 dB 8 Stunden (dies ist ein TWA(8)-Wert von 90 dB), könnte dies als laufendes Wasser aus einem Kran angesehen werden. Dieser Schallpegel kann mit Wasser, das aus einem Kran läuft, verglichen werden. Wenn dieses Wasser in einem Behälter aufgefangen wird, kann dies der Lärmdosis gleichgestellt werden. Mit diesem Vergleich also, wenn Wasser zu einem Durchsatz von 10 Litern pro Stunde 8 Stunden lang fließt, ergibt dies 80 Liter Wasser im Behälter. Deshalb entspricht ein Volumen von 80 Litern einer 100% Dosis.

Wenn das Wasser zum gleichen Durchsatz aber nur 4 Stunden lang fließt, werden nur 40 Liter gesammelt. Dies resultiert in einer 50% Dosis. Dies bedeutet, dass, wenn ein Mitarbeiter einem Lärm von 90 dB ausgesetzt ist, aber nur für 4 Stunden, so erhielte er eine 50% Lärmdosis. Dies ist ein TWA(8h)-Wert von 85 dB (BEACHTEN: der TWA(8h)-Wert wird nicht halbiert aufgrund dessen, dass Schall logarithmisch ist. Der Halbierungsparameter in diesem Beispiel ist 5 dB, das bedeutet, dass Verdoppelung oder Halbierung der Energie einen 5 dB Anstieg oder Abstieg verursacht).

Gleichfalls, wenn das Wasser zum gleichen Durchsatz 16 Stunden lang fließt, so würden 160 Liter gesammelt werden. Dies resultiert in einer 200% Dosis (und einem TWA(8h)-Wert von 95 dB).

Die Dauer, während der das Wasser läuft, ist effektiv die Arbeitsschicht. Deshalb bedeutet eine Schicht, die weniger oder mehr als 8 Stunden lang dauert, dass der Wasserdurchsatz (d.h. der Schallpegel) sich ändern müsste, damit 80 Liter Wasser am Ende der Arbeitsschicht gesammelt werden könnten (um eine 100% Dosis darzustellen). Wenn der Durchsatz des Wassers nun 20 Liter pro Stunde beträgt, so dauerte es nur 4 Stunden, um die vollen 80 Liter zu sammeln. Dies bedeutet, dass, wenn der durchschnittliche Schallpegel 95 dB beträgt, ein Mitarbeiter diesem Schall nur 4 Stunden

![](_page_45_Picture_0.jpeg)

lang ausgesetzt ist. Zu diesem Zeitpunkt würde er dann 100% seiner gestatteten Lärmdosis ausgesetzt gewesen sein.

*Diese Dosis kann als Aufnahme der gesamten, während der Messdauer gesammelten Wassermenge angesehen werden und kann mit dem Gesamtvolumen verglichen werden, das gestattet ist. Mit Hinsicht auf Lärm ist die Dosis die gesamte Menge der Lärmenergie, der ein Mitarbeiter im Vergleich zu einer gestatteten definierten Grenze ausgesetzt ist.*

*Der TWA(8h)-Wert kann als die gesamte gesammelte Wassermenge angesehen werden und dann müsste berechnet werden, welcher Durchsatz erforderlich wäre, um die gesamte Wassermenge zu sammeln, wenn der Kran 8 Stunden lang geöffnet gewesen wäre. Mit Hinsicht auf Lärm ist der TWA(8h)-Wert der durchschnittliche Schallpegel, der nach 8 Stunden die gleiche Menge Lärmenergie erstellt, dem ein Mitarbeiter während seiner Arbeitsschicht ausgesetzt ist.*

Dieser Vergleich kann auf das Konzept der hochgerechneten Werte erweitert werden.

Wenn das Wasser zu einem Durchsatz von 5 Litern pro Stunde für eine Dauer von 5 Stunden liefe, dann würden 25 Liter gesammelt. Es wird dann angenommen, dass das Wasser zum gleichen Durchsatz weitere 2 Stunden lang läuft und dies legt nahe, dass zusätzliche 10 Liter gesammelt werden. Die ersten 5 Stunden können als eine Messdauer betrachtet werden. Die gesamte Dauer (5 + 2 Stunden) von 7 Stunden kann als die Arbeitsschichtdauer betrachtet werden. Deshalb kann eine hochgerechnete Summe von 35 Litern insgesamt davon abgeleitet werden. Dies ist effektiv die Messung der Wassermenge für eine gewisse Dauer (5 Stunden) und dann die Annahme, dass der Wasserdurchsatz (der diese Menge während dieser Zeit ergeben würde) während der gesamten Arbeitsschicht (7 Stunden) auftrat.

Nachdem das hochgerechnete Volumen (in diesem Fall 35 Liter) bekannt ist, kann dieser Wert dann auf die 8-stündige Dauer standardisiert werden. Das ist genau so, als wenn man bestimmte, welcher Durchsatz gesammelt werden müsste, um das gleiche Volumen (35 Liter) in 8 Stunden zu sammeln (im Gegensatz zu der 7-stündigen Arbeitsschicht). Deshalb sind 35 Liter geteilt durch 8 Stunden gleich 4,375 Liter pro Stunde. Dies ist vergleichbar mit dem TWA(8h)-Wert.

Die hochgerechnete Dosis kann mit den gleichen Werten ebenfalls berechnet werden. 25 Liter Wasser wurden nach 5 Stunden gesammelt. Betrüge die Arbeitsschicht 5 Stunden, wäre dies eine Dosis von 25/80 Litern, die einer 31,25% Dosis entspräche (dies würde die Dosis am Ende der Messung sein). Aber da die Arbeitsschicht weitere 2 Stunden lang dauert, würde eine Gesamtmenge von 35 Litern geflossen sein. Dies bedeutet, dass die hochgerechnete Dosis 35/80 Liter beträgt, die 43,75% entspricht.

#### <span id="page-45-0"></span>**19. Beispiele möglicher Messszenarios:**

Um diese Diskussionen zu vereinfachen, wird der äquivalente kontinuierliche Schallpegel benutzt (d.h. Leq oder Lavg).

#### **Szenario 1: Beurteilungsdauer (Tc) = 8 Stunden; Messdauer (Tm) = 5 Stunden; Schichtdauer (Ts) = 8 Stunden**

Der Lärm, dem der Mitarbeiter ausgesetzt ist, wird 5 Stunden lang gemessen. Aber der Mitarbeiter ist dem gleichen Lärmpegel für die restliche Schicht ausgesetzt (sodass der Mitarbeiter diesem Lärmpegel für die vollen 8 Stunden ausgesetzt ist).

![](_page_46_Picture_0.jpeg)

![](_page_46_Figure_1.jpeg)

**Abb. 7 stellt die 5-stündige Messung (blaue Linie) dar, aber der gleiche Lärmpegel wird für den Rest der 8-stündigen Schicht (rote Linie) fortgesetzt.**

In dieser Situation wird der gemessene Pegel hochgerechnet; er basiert auf der Voraussetzung, dass der Lärmpegel der gleiche ist, wie der während der 5-stündigen Messung gemessene Pegel.

Das bedeutet, dass der Lavg-Wert, der während der Stunden gemessen wurde, den gleichen Wert wie nach 8 Stunden hätte. Dies resultierte in einem hochgerechneten TWA(8h)-Wert, der dem gemessenen Lavg-Wert (d.h. hochg. TWA(8h)-Wert) = 88,0 dB) entspricht.

#### **Szenario 2: Beurteilungsdauer (Tc) = 8 Stunden; Messdauer (Tm) = 5 Stunden; Schichtdauer (Ts) = 5 Stunden**

Der Lärm, dem der Mitarbeiter ausgesetzt ist, wird 5 Stunden lang gemessen. Dies ist die gesamte Arbeitsschicht. Dies ist die gleiche Situation, wie die eines Mitarbeiters, der eine Schichtdauer von 8 Stunden hat, aber dem Lärm nur während 5 Stunden dieser Schicht ausgesetzt ist.

![](_page_46_Figure_7.jpeg)

**Abb. 8 stellt die 5-stündige Messung dar.**

![](_page_47_Picture_0.jpeg)

![](_page_47_Figure_1.jpeg)

**Abb. 9 stellt die 5-stündige Messung (blaue Linie) dar; während der nächsten 8 Stunden (rote Linie) gibt es keine weitere Lärmexposition.**

Um den TWA(8h)-Wert zu berechnen ist es erforderlich, die gemessene Energie (dargestellt von der blauen Linie) konstant zu halten, aber die Dauer von 5 auf 8 Stunden zu wechseln. Dies resultiert in dem Absinken des Pegels. In diesem Fall, wenn Mitarbeiter 88,0 dB 5 Stunden lang ausgesetzt ist, entspricht dies dem Äquivalent eines Mitarbeiters, der 84,6 dB über 8 Stunden hinweg ausgesetzt ist (deshalb wird der Wert auf 8 Stunden standardisiert).

![](_page_47_Figure_4.jpeg)

**Abbildung 10 stellt die 5-stündige Messung (blaue Linie) dar; der TWA(8h)-Wert wird von der roten Linie dargestellt. Die von der blauen Linie dargestellte gemessene Energie entspricht der von der roten Linie dargestellten gemessenen Energie.**

#### **Szenario 3: Beurteilungsdauer (Tc) = 8 Stunden; Messdauer (Tm) = 12 Stunden; Schichtdauer (Ts) = 12 Stunden**

Der Lärm, dem der Mitarbeiter ausgesetzt ist, wird 12 Stunden lang gemessen. Dies ist die gesamte Arbeitsschicht.

![](_page_47_Figure_8.jpeg)

**Abb. 11 stellt die 12-stündige Messung dar.**

Es ist nun möglich, den auf 8 Stunden standardisierten Wert zu berechnen, d.h. der TWA(8h)-Wert Dies wird erreicht, indem die gemessene Energie (dargestellt von der blauen Linie) konstant gehalten, aber die Dauer von 12 auf 8 Stunden gewechselt wird. Dies wirkt sich so aus, dass der TWA(8h)-Wert höher ist als der 12-Stunden Lavg-Wert. Deshalb entspricht ein 12-Stunden Lavg-Wert von 88,0 dB dem 8-Stunden Lavg von 90,9 dB.

![](_page_48_Picture_0.jpeg)

![](_page_48_Figure_1.jpeg)

**Abbildung 12 stellt die 12-stündige Messung (blaue Linie) dar; der TWA(8h)-Wert wird von der roten Linie dargestellt. Die von der blauen Linie dargestellte gemessene Energie entspricht der von der roten Linie dargestellten gemessenen Energie.**

#### **Szenario 4: Beurteilungsdauer (Tc) = 8 Stunden; Messdauer (Tm) = 10 Stunden; Schichtdauer (Ts) = 12 Stunden**

Der Lärm, dem der Mitarbeiter ausgesetzt ist, wird 10 Stunden lang gemessen. Dies ist die gesamte Arbeitsschicht. Aber der Mitarbeiter ist dem gleichen Lärmpegel für die restliche Schicht ausgesetzt (sodass der Mitarbeiter diesem Lärmpegel für die vollen 12 Stunden ausgesetzt ist).

![](_page_48_Figure_5.jpeg)

**der 12-stündigen Schicht (rote Linie) fortgesetzt.**

Hochrechnung der 10-stündigen Messung für die restliche 12 Stunden Schicht bedeutet, dass der Lavg-Wert die nächsten 12 Stunden lang dem Lavg für die 10 Stunden = 88,0 dB entspricht.

Um den standardisierten TWA(8h)-Wert zu berechnen, muss diesmal die von der grünen Linie dargestellte gemessene Energie konstant gehalten werden. Noch einmal wurde die Dauer (von 12 Stunden) auf 8 Stunden gewechselt.

![](_page_49_Picture_0.jpeg)

![](_page_49_Figure_1.jpeg)

**Abb. 15 stellt die 10-stündige Messung (blaue Linie) dar, aber der gleiche Lärmpegel wird für den Rest der 12-stündigen Schicht (grüne Linie) fortgesetzt. Der TWA(8h)-Wert wird auch dargestellt (rote Linie). Er hat die gleiche gemessene Energie wie der von der roten Linie dargestellte.**

Dies setzte voraus, dass der Pegel effektiv 88,0dB für die gesamten 12 Stunden betrug und dies wurde dann wieder auf 8 Stunden standardisiert (sodass es in der gleichen Situation wie in Szenario 3 oben endet)

#### **Zusätzliche Betrachtungen**

Es ist auch möglich, andere Zeitperioden zum Standardisieren einzusetzen (z.B. TWA(8h)- Wert (12h)). Man muss jedoch achtgeben, da dies effektiv die Beurteilungsdauer von den standardmäßigen 8 Stunden auf 12 Stunden erhöht. Um sicherzustellen, dass die gestattete Lärmexposition nicht erhöht wird, ist es notwendig, den Beurteilungspegel zu senken. Dies stellt sicher, dass die 100% Lärmdosis die gleiche Menge Energie ausmacht, ungeachtet der Dauer.

Die standardmäßigen 90 dB für 8 Stunden erstellen eine 100% Dosis; die Erhöhung der Dauer auf 12 Stunden resultiert dann in einem zulässigen Pegel von 97,1dB (der die 100% Dosis beibehält).

![](_page_49_Figure_7.jpeg)

![](_page_49_Figure_8.jpeg)

![](_page_49_Figure_9.jpeg)

![](_page_49_Figure_10.jpeg)

![](_page_50_Picture_0.jpeg)

## <span id="page-50-0"></span>**20. Fehlersuche & Fehlerdiagnose**

#### **20.1 Auflade- und Entladezyklus-Modus**

Leider halten aufladbare Batterien nicht für immer an und ihre Speicherkapazität wird je nach Benutzung, Lagerkonditionen und Alter reduziert.

Der dBadge2 verfügt über eine Batteriediagnoseprüfung, der die Batterie durch den vollen Zyklus taktet und ihre Speicherleistung feststellt.

Dieser Modus steht nur während der ersten 10 Sekunden nachdem die Einheit in das Ladegerät gelegt wurde zur Verfügung. Um ihn einzuleiten, drücken Sie die rechte Taste und halten Sie sie 2 Sekunden lang. Der dBadge2 zeigt eine Bestätigungsanzeige. Drücken Sie noch einmal die rechte Taste zur Bestätigung. Der Auflade- und Entladezyklus-Modus beginnt nun. Erscheint keine Bestätigung innerhalb von 10 Sekunden, wird der Modus verlassen und die standardmäßige Aufladung fortgesetzt.

Während des Zyklus-Modus führt das Instrument zuerst eine komplette Entladung aus. Wenn völlig leer, wird ein kompletter Aufladezyklus vorgenommen. Die Einheit führt zwei Entlade-/Ladezyklen aus und zeigt die Soll-Ladung und -Entladungskapazitäten (mAHr) eines jeden Zyklus an.

![](_page_50_Picture_7.jpeg)

Die D2-Kapazität meldet die Batteriespeicherkapazität nach einer vollen Aufladung. Es wird empfohlen, dass dies 70% der Nennkapazität (d.h. 560 mAh) der Zellen überschreitet.

## <span id="page-50-1"></span>**21. Erklärungen**

#### **DRAHTLOSE BLUETOOTH 4.0 KONNEKTIVITÄT**

Alle Modelle unterstützen eine drahtlose Verbindung über Bluetooth 4.0 (Low Energy oder Smart). Diese Konnektivität ist nur mit mobilen und PC-Geräten, die Bluetooth®4.0 stützen, kompatibel.

![](_page_50_Picture_140.jpeg)

Dieses Instrument verfügt über ein Bluetooth® Low Energy drahtloses Übertragungsmodul **BLE113** von Bluegiga Technologies. Das Bluetooth® Qualified Design IDs für dieses Modul ist:-

#### **Bluetooth Controller QDID**: B021015, **Bluetooth Smart Software**: QDID B018942

Kopien der regionalen Zulassungszertifikate für das Modul können von Casella oder Bluegiga angefordert werden.

![](_page_51_Picture_0.jpeg)

# FC

Dieses Produkt verfügt über ein FCC und Industry Canada zertifiziertes Bluetooth® Low Energy drahtloses Übertragungsmodul:-

#### **FCC-IDENTIFIZIERER: QOQBLE113 Industry Canada IC:5123A-BGTBLE113(Single)**

Produzent: BlueGiga Technologies Inc. Modell: BLE113 Bluetooth Smart Module Modularer Typ: Einzel-Modular

#### **FCC- KONFORMITÄTSERKLÄRUNG**

Dieses Gerät entspricht den Bestimmungen gemäß Teil 15 der FCC-Bestimmungen. Der Betrieb untersteht den nachstehenden beiden Bedingungen:

(1) Dieses Gerät verursacht keine schädlichen Störungen und

(2) Dieses Gerät muss jede empfangene Störung akzeptieren, auch solche Störungen, die einen die unerwünschte Funktionen verursachen können.

#### **STRAHLUNGSEXPOSITIONSERKLÄRUNG:**

Das Produkt entspricht den FCC-Richtlinien für RF-Immunität tragbarer Geräte in einer unbeschränkten Umgebung und ist sicher für den vorgesehenen Betrieb, beschrieben in diesem Handbuch.

## $\epsilon$ **CE KONFORMITÄTSERKLÄRUNG**

Casella erklärt, dass dieses Produkt den notwendigen Anforderungen und anderen relevanten Bestimmung anwendbarer EC-Richtlinien entspricht. Eine Kopie der EU-Konformitätserklärung für dieses Produkt kann durch Klicken auf den Link für Produktkonformitätszertifikate unter [www.casellasolutions.com](http://www.casellasolutions.com/) erhalten werden.

![](_page_51_Picture_13.jpeg)

#### **WEEE - INFORMATIONEN FÜR AUSSCHLIESSLICH EU-MITGLIEDSSTAATEN**

Das WEEE-Symbol bedeutet, dass dieses Produkt separat und nicht als Haushaltsmüll entsorgt werden muss. Indem Sie dieses Produkt korrekt entsorgen, helfen Sie, potenzielle negative Konsequenzen für die Umwelt und die menschliche Gesundheit zu verhindern, die sonst durch falsche Entsorgung dieses Produkts verursacht werden könnte. Weitere Information erhalten Sie von Ihrem Einzelhändler, von dem Sie das Produkt erworben haben, oder von der für Entsorgung zuständigen örtlichen Behörde.